# **StorageWorks by Compaq**

<span id="page-0-1"></span>AIT 35GB AutoLoader Referenzhandbuch

<span id="page-0-0"></span>Teilenummer: 274866-042

**Zweite Ausgabe (Juni 2002)**

Dieses Handbuch enthält eine schrittweise Anleitung zur Installation, zum Betrieb und zur Fehlerbeseitigung beim *StorageWorks*TM AIT 35GB AutoLoader von Compaq.

# **COMPAQ**

© 2002 Compaq Information Technologies Group, L.P.

Compaq, das Compaq Logo und StorageWorks sind Marken der Compaq Information Technologies Group, L.P. in den USA und/oder anderen Ländern. Alle anderen in diesem Dokument verwendeten Produktnamen können Marken der jeweiligen Unternehmen sein.

Compaq Computer Corporation haftet nicht für technische oder redaktionelle Fehler oder Auslassungen in diesem Dokument. Inhaltliche Änderungen dieses Dokuments behalten wir uns ohne Ankündigung vor. Die Informationen in dieser Veröffentlichung werden ohne Gewähr für ihre Richtigkeit zur Verfügung gestellt. Insbesondere enthalten diese Informationen keinerlei zugesicherte Eigenschaften. Alle sich aus der Verwendung dieser Informationen ergebenden Risiken trägt der Benutzer. Im Übrigen haftet Compaq nur nach Maßgabe der folgenden Regelungen: Bei Vorsatz, Ansprüchen nach dem Produkthaftungsgesetz sowie bei Personenschäden haftet Compaq nach den gesetzlichen Vorschriften. Bei grober Fahrlässigkeit ist die Haftung der Höhe nach begrenzt auf den typischerweise vorhersehbaren Schaden, soweit der Schaden nicht durch leitende Angestellte oder Organe verursacht oder wenn eine wesentliche Vertragspflicht verletzt wurde. Bei einfacher Fahrlässigkeit haftet Compaq nur, wenn eine wesentliche Vertragspflicht verletzt wurde oder wenn ein Fall des Verzuges oder einer von Compaq zu vertretenden Unmöglichkeit vorliegt. Die Haftung ist in diesen Fällen begrenzt auf den typischerweise vorhersehbaren Schaden. Bei Fehlen zugesicherter Eigenschaften, anfänglicher Unmöglichkeit oder der während des Verzuges eintretenden Unmöglichkeit ist die Haftung der Höhe nach begrenzt auf den typischerweise vorhersehbaren Schaden.

Die Garantien für Compaq Produkte werden ausschließlich in der entsprechenden, zum Produkt gehörigen Garantieerklärung beschrieben. Aus dem vorliegenden Dokument sind keine weiter reichenden Garantieansprüche abzuleiten.

Gedruckt in den USA.

AIT 35GB AutoLoader Referenzhandbuch Zweite Ausgabe (Juni 2002) [Teilenummer: 274866-042](#page-0-0)

# **Inhalt**

## Zu diesem Handbuch

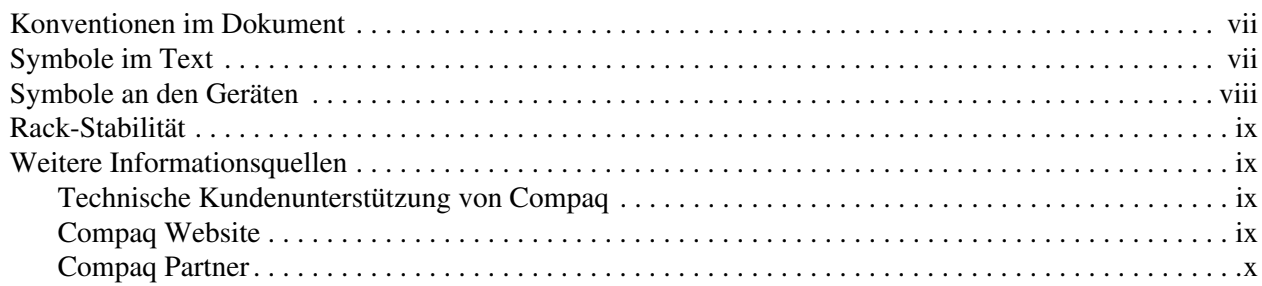

## 1 Einführung

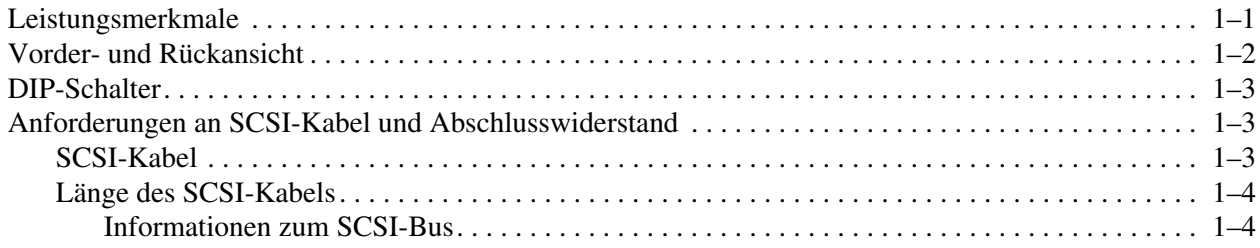

## 2 Installation

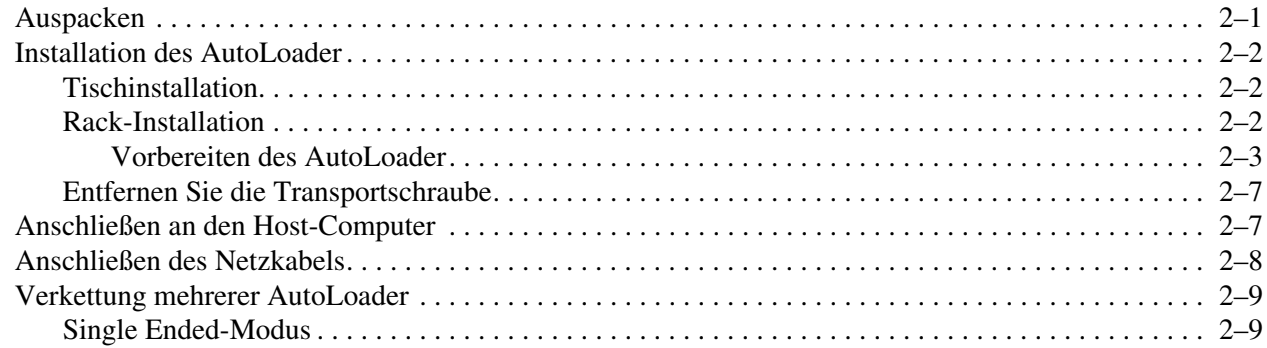

# 3 Übersicht und Installation

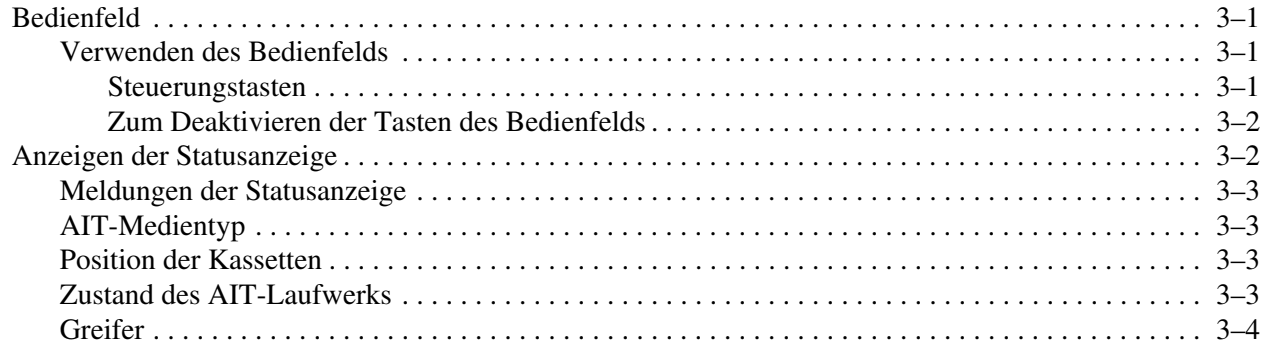

# **Übersicht und Installation** Fortsetzung

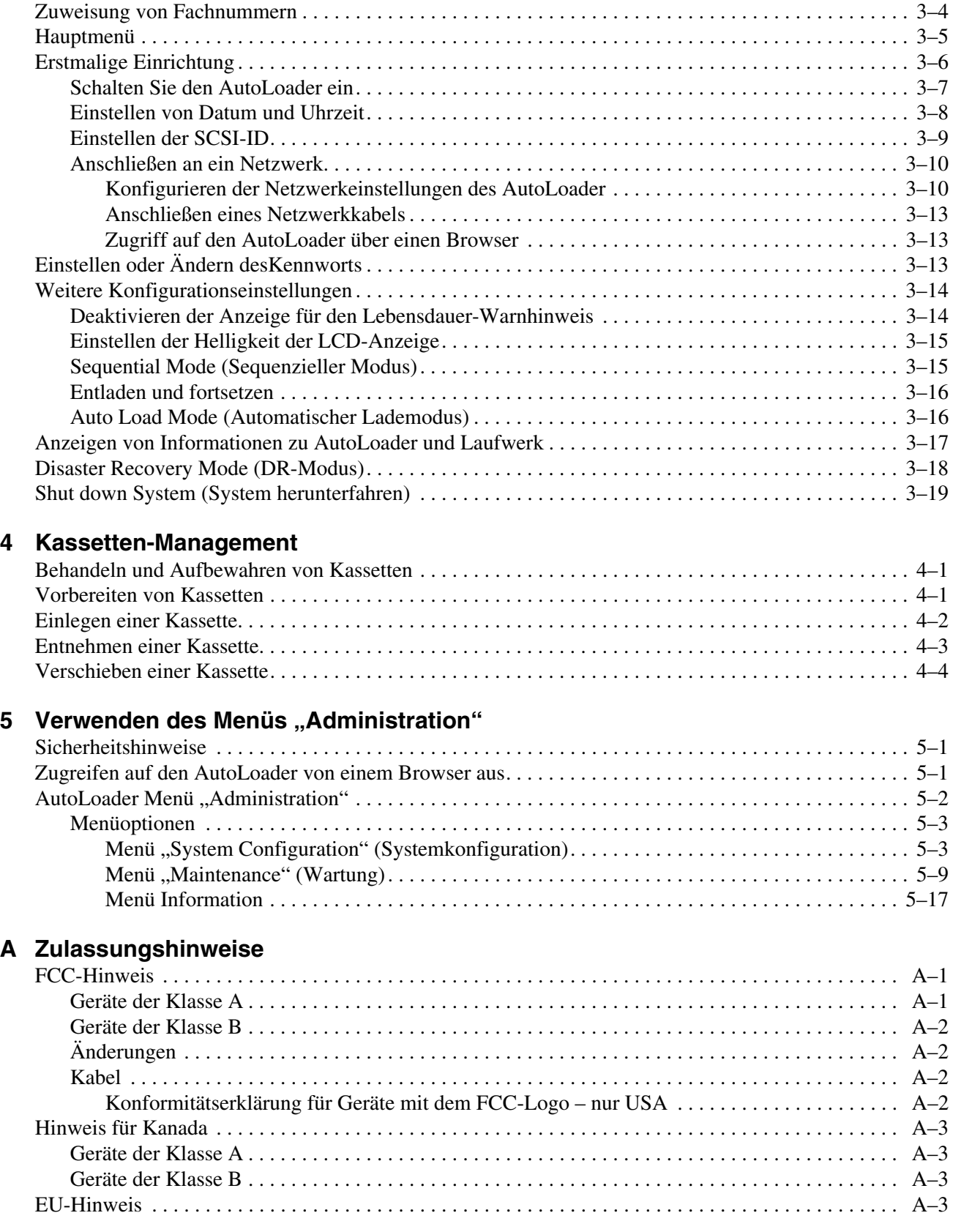

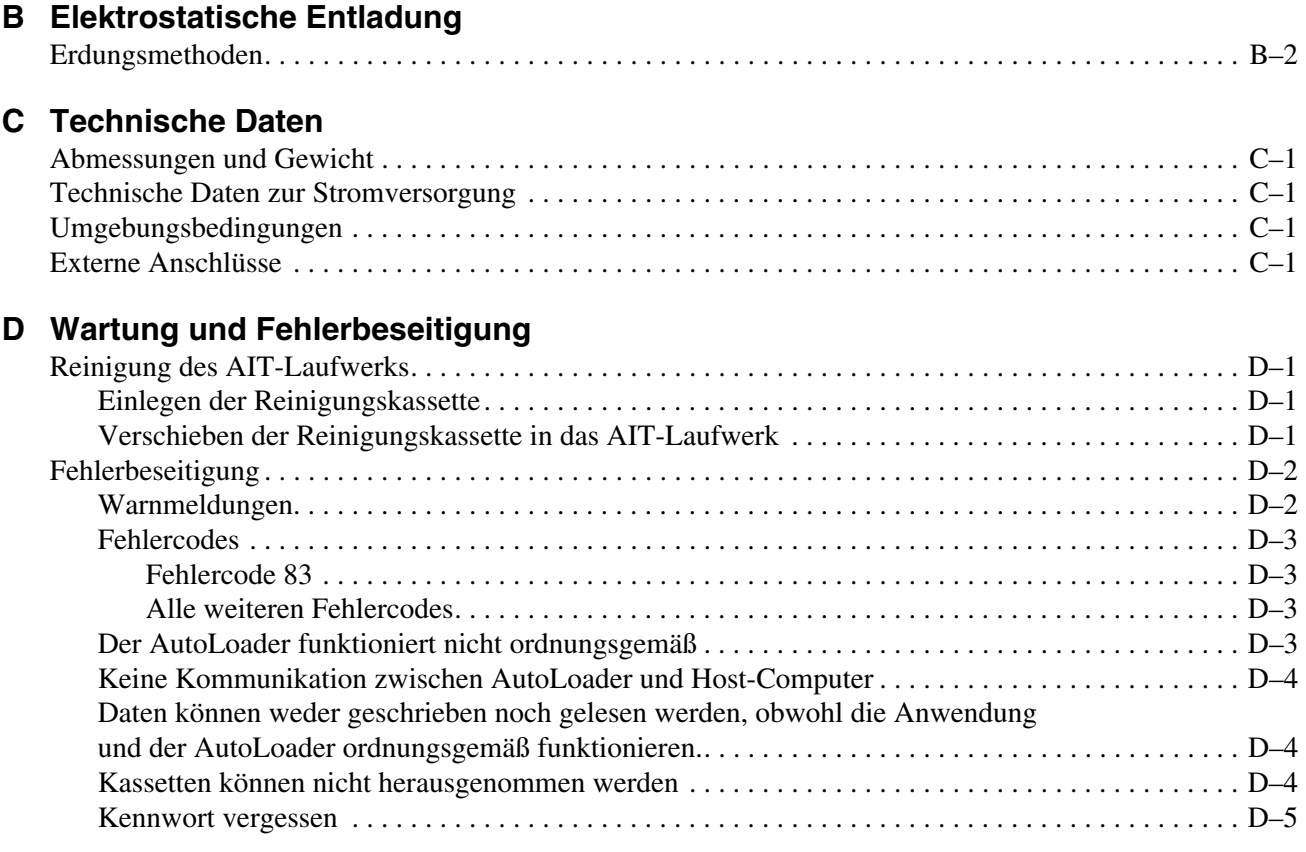

## **Index**

# **Zu diesem Handbuch**

# **Konventionen im Dokument**

Die Konventionen in [Tabelle 1](#page-6-0) gelten in den meisten Fällen.

#### <span id="page-6-0"></span>**Tabelle 1: Konventionen im Dokument**

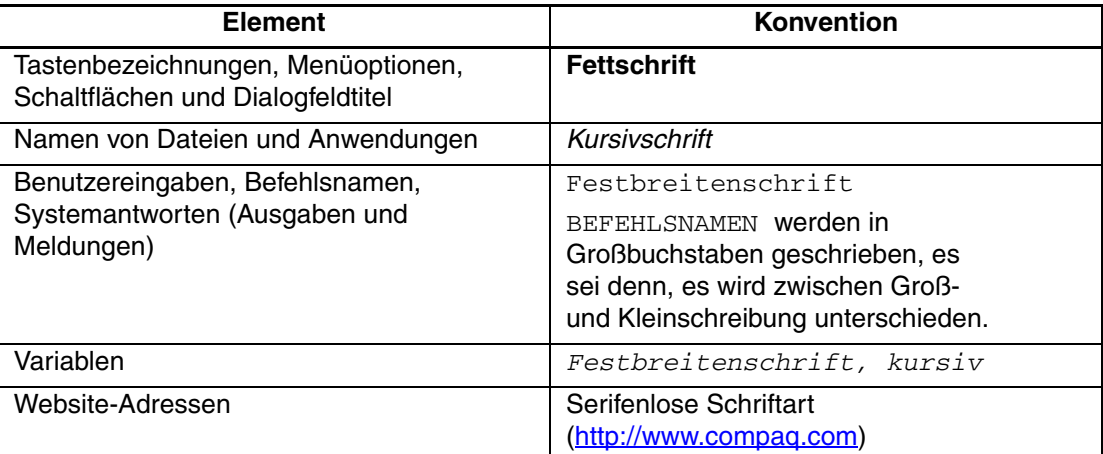

# **Symbole im Text**

Die nachfolgend aufgeführten Symbole können im Text dieses Handbuchs vorkommen. Diese Symbole haben folgende Bedeutung.

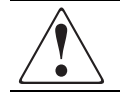

**VORSICHT: In dieser Form hervorgehobener Text weist darauf hin, dass die Nichtbeachtung der Anleitungen zu Verletzungen oder zum Tod führen kann.**

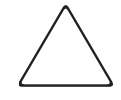

**ACHTUNG:** In dieser Form hervorgehobener Text weist darauf hin, dass die Nichtbeachtung der Anleitungen zur Beschädigung der Geräte oder Datenverlust führen kann.

**WICHTIG:** In dieser Form hervorgehobener Text dient der Verdeutlichung bestimmter Informationen oder enthält spezielle Anleitungen.

**HINWEIS:** In dieser Form hervorgehobener Text enthält Kommentare, Hinweise oder ergänzende Informationen.

# **Symbole an den Geräten**

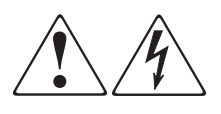

**Wenn eingeschlossene Oberflächen oder Bereiche eines Geräts mit diesen Symbolen gekennzeichnet sind, besteht dort die Gefahr eines Stromschlags. Der betreffende Bereich enthält keine Teile, die vom Benutzer gewartet werden können.** 

**VORSICHT: Öffnen Sie diesen abgeschlossenen Bereich nicht, um sich keiner Verletzungsgefahr durch einen Stromschlag auszusetzen.**

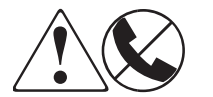

**Diese Symbole kennzeichnen eine RJ-45-Anschlussbuchse als Netzwerkverbindung.**

**VORSICHT: Schließen Sie an diese Buchse keine Stecker von Telefonen oder anderen Telekommunikationsgeräten an, um einen Stromschlag, einen Brand oder eine Beschädigung der Geräte zu vermeiden.**

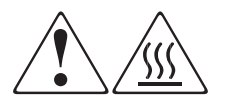

**Diese Symbole weisen auf heiße Gerätebereiche und -oberflächen hin, bei deren Berührung Verbrennungsgefahr besteht.** 

**VORSICHT: Lassen Sie derart gekennzeichnete Oberflächen vor dem Berühren abkühlen, um Verletzungen durch heiße Komponenten zu vermeiden.**

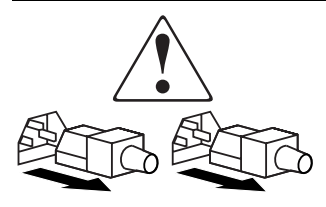

**Diese Symbole auf Netzteilen oder Stromversorgungs-systemen weisen darauf hin, dass das Gerät über mehrere Stromquellen versorgt wird.** 

**VORSICHT: Ziehen Sie alle Netzkabel von den Netzteilen und Stromversorgungssystemen ab, um das System vollständig vom Stromnetz zu trennen und so Verletzungen durch einen Stromschlag zu vermeiden.**

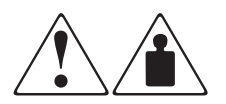

**Mit diesen Symbolen gekennzeichneten Produkte oder Bauteile sind zu schwer, um von einer Person sicher gehandhabt zu werden.**

**VORSICHT: Beachten Sie die örtlichen Sicherheitsvorschriften und Richtlinien für die Handhabung schwerer Gegenstände durch Personen, um die Gefahr von Verletzungen oder Beschädigungen des Geräts zu vermeiden.**

## **Rack-Stabilität**

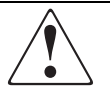

**VORSICHT: Beachten Sie die folgenden Hinweise, um Verletzungen oder eine Beschädigung der Geräte zu vermeiden:**

- **Die Rack-Nivellierungsfüße müssen korrekt eingestellt sein.**
- **Das Gesamtgewicht des Racks muss auf den Nivellierungsfüßen lasten.**
- **Bei Einzel-Rack-Installationen müssen die Stabilisierungsfüße am Rack angebracht sein.**
- **Bei Installationen mit mehreren Racks müssen die Racks miteinander verbunden sein.**
- **Ziehen Sie jeweils nur eine Rack-Komponente heraus. Ein Rack kann aus dem Gleichgewicht geraten, wenn aus irgendeinem Grund mehrere Rack-Komponenten auf einmal herausgezogen werden.**

# **Weitere Informationsquellen**

Wenn Sie Fragen haben, die durch die Informationen in diesem Handbuch nicht beantwortet werden, wenden Sie sich an die Kundenunterstützung, oder besuchen Sie unsere Website.

## **Technische Kundenunterstützung von Compaq**

In Deutschland erreichen Sie die technische Kundenunterstützung von Compaq unter der Rufnummer 0180/5 21 21 11 (0,12 €/Min.). In Nordamerika steht Ihnen die technische Kundenunterstützung von Compaq unter der Rufnummer 1-800-OK-COMPAQ täglich rund um die Uhr zur Verfügung.

**HINWEIS:** Um eine ständige Qualitätsverbesserung zu erreichen, können Anrufe ggf. aufgezeichnet oder überwacht werden.

Wenden Sie sich außerhalb Deutschlands und Nordamerikas an die telefonische Kundenunterstützung von Compaq in Ihrer Nähe. Die Telefonnummern für die weltweite Kundenunterstützung finden Sie auf der Compaq Website unter: http://www.compaq.com.

Bitte halten Sie die folgenden Angaben bereit, wenn Sie bei Compaq anrufen:

- Registriernummer der technischen Kundenunterstützung (falls vorhanden)
- Seriennummer des Produkts
- Name und Nummer des Produktmodells
- Eventuell angezeigte Fehlermeldungen
- Betriebssystem und Version
- Detaillierte, spezifische Fragen.

#### **Compaq Website**

Auf der Compaq Website finden Sie die aktuellsten Informationen zu diesem Produkt sowie die neuesten Treiber. Die Compaq Website hat die folgende Adresse: [http://www.compaq.com/storage](http://www.compaq.com). Wählen Sie auf dieser Website das entsprechende Produkt oder die entsprechende Lösung aus.

## **Compaq Partner**

Informationen zu einem Compaq Partner in Ihrer Nähe erhalten Sie unter folgenden Rufnummern:

- Deutschland: 0180/3 22 12 21 (0,09  $\in$ /Min.)
- USA: 1-800-345-1518
- Kanada: 1-800-263-5868

Die Telefonnummern außerhalb Deutschlands, der USA und Kanadas finden Sie auf der Compaq Website.

# **1 Einführung**

Der *StorageWorks*TM AIT 35GB AutoLoader von Compaq verfügt über ein integriertes AIT-Laufwerk (AIT = Advanced Intelligent Tape). Die Einheit kann an einen Server angeschlossen und zusammen mit diesem verwendet werden.

# **Leistungsmerkmale**

In der folgenden Tabelle werden sind die Funktionsmerkmale des AIT 35GB AutoLoader dargelegt.

| <b>Merkmal</b>               | <b>Beschreibung</b>                                                                                                    |  |  |
|------------------------------|----------------------------------------------------------------------------------------------------|--|--|
| Kassettenanzahl              | Der AutoLoader kann bis zu 8 AIT 35-GB Kassetten<br>aufnehmen.                                                                                                    |  |  |
| Speicherkapazität            | 280 GB unkomprimiert oder 560 GB bei einer<br>Komprimierung von 2:1                                                                                                    |  |  |
| Fernsteuerbar                | Zum Konfigurieren der individuellen Einstellungen kann<br>ein Browser verwendet werden. Dieser kann auch zum<br>Anzeigen der Informationen zum AutoLoader und von<br>Wartungsinformationen verwendet werden. |  |  |
| Wide-LVD SCSI-kompatibel     | Beim AutoLoader handelt es sich um ein Wide-LVD<br>SCSI-Gerät.                                                                                                    |  |  |
| Rack-Konfiguration           | Mit dem Rack-Montage-Kit kann der AutoLoader in<br>einem Compaq Rack installiert werden.                                                                                                    |  |  |
| Desktop-Konfiguration        | Der AutoLoader kann in einer Desktop-Konfiguration<br>verwendet werden.                                                                                                    |  |  |
| Unterstützte Betriebssysteme | Der AutoLoader unterstützt folgende Betriebssysteme:<br>Microsoft Windows 2000<br>$\bullet$                                                                                                    |  |  |
|                              | Microsoft Windows NT Server 4.0<br>٠                                                                                                    |  |  |
|                              | Netware<br>٠                                                                                                    |  |  |
|                              | True 64 Unix<br>٠                                                                                                    |  |  |
|                              | Open VMS                                                                                                    |  |  |
|                              | Linux                                                                                                    |  |  |
| Unterstützte Browser         | Der AutoLoader unterstützt folgende Browser:                                                                                                    |  |  |
|                              | Microsoft Internet Explorer 5.01 oder höher<br>٠                                                                                                    |  |  |
|                              | Netscape Communicator 4.7 oder höher                                                                                                    |  |  |

**Tabelle 1–1: Funktionsmerkmale des AIT 35GB AutoLoader**

# **Vorder- und Rückansicht**

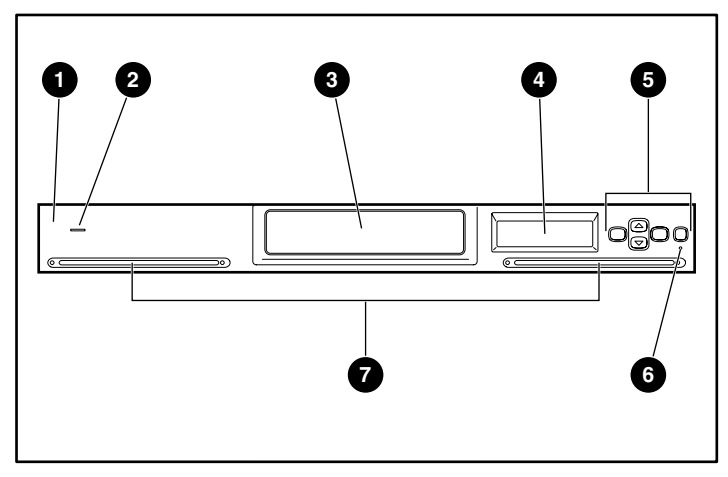

**Abbildung 1–1: Vorderansicht des AutoLoader**

- **1** Vorderseite **6** Steuertasten
- <sup>2</sup> Betriebsanzeige **6** Fehler-LED
- <sup>3</sup> Kassettenzugangsklappe <sup>7</sup> Belüftungsöffnungen
- 4 Flüssigkristallanzeige (LCD).
- 
- 
- 

**WICHTIG:** Die Kassettenzugangsklappe wird beim Einlegen und Auswerfen von Kassetten automatisch geöffnet. Der AutoLoader kann bei geöffneter Kassettenzugangsklappe nicht betrieben werden.

**WICHTIG:** Blockieren Sie die Belüftungsöffnungen an der Vorder- bzw. Rückseite des AutoLoader nicht.

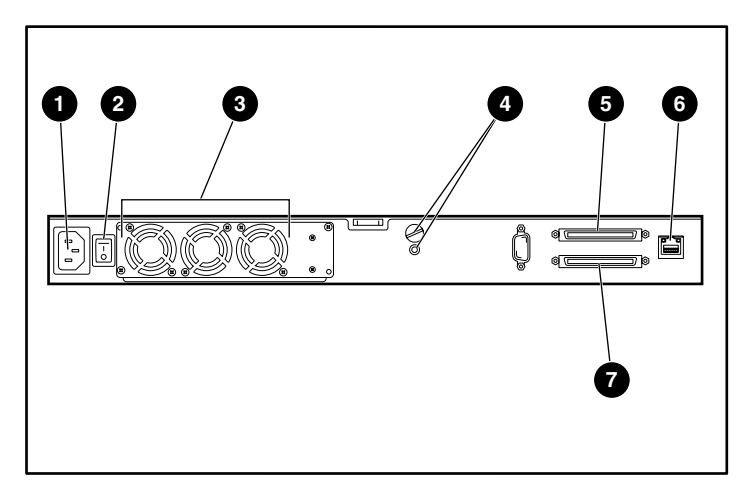

#### **Abbildung 1–2: Rückansicht des AutoLoader**

- **1** Netzanschluss **6** SCSI-Anschluss 1
- **2** Netzschalter **6** LAN-Anschluss
- 
- 
- **4** Positionen der **Transportschraube**
- **3** Lüftereinheit **7** SCSI-Anschluss 2

# **DIP-Schalter**

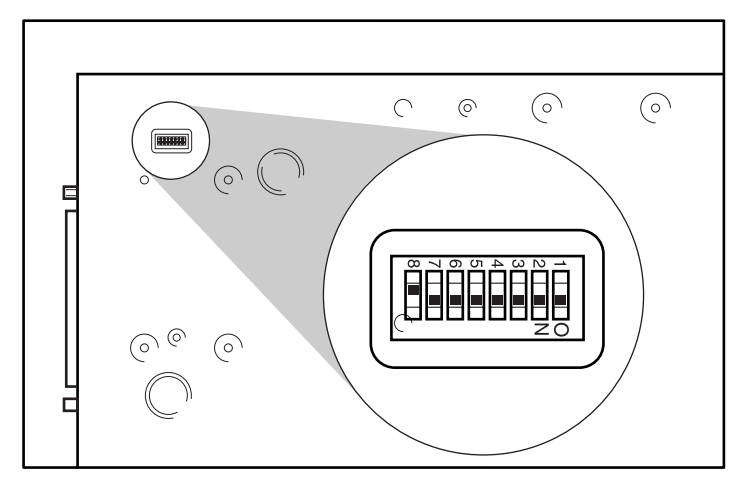

DIP-Schalter befinden sich auf der Unterseite des AutoLoader.

**Abbildung 1–3: DIP-Schalter auf der Unterseite des AutoLoader**

**HINWEIS:** Der SCSI-Abschlusswiderstand muss vom Host-SCSI-Adapter und nicht vom AutoLoader mit Strom versorgt werden.

**Tabelle 1–2: Schalterstellungen**

| <b>Schalter</b> | <b>Stellung</b> | <b>Beschreibung</b>                                                |  |
|-----------------|-----------------|--------------------------------------------------------------------|--|
| $1 - 7$         | Ein             | Reserviert (Standardstellung ein)                                  |  |
|                 | Aus             | SCSI-Abschlusswiderstand-Stromversorgung<br>(Standardstellung aus) |  |

DIP-Schalter Nr. 8 bestimmt, ob der SCSI-Abschlusswiderstand vom AutoLoader oder vom Host mit Strom versorgt wird (wenn mehrere SCSI-Geräte angeschlossen sind).

# **Anforderungen an SCSI-Kabel und Abschlusswiderstand**

Das SCSI-System besteht aus folgenden Komponenten:

- **Initiator** Hierbei handelt es sich um ein Host-Computer-System, das als Initiatorprogramm für Befehle dient. Das System umfasst die Anwendungssoftware, das Betriebssystem, den Gerätetreiber und die SCSI-Adapterkarte.
- **Bus** Durch Anschließen der SCSI-Kabel an die SCSI-Adapterkarte, den AutoLoader und andere Geräte wird ein Pfad (oder ein Bus) zum Übertragen von Befehlen gebildet.
- **Ziele** Beim AutoLoader und beim AIT-Laufwerk handelt es sich um Peripheriegeräte (oder Ziele), die Befehle vom Host-Computer empfangen. Es können bis zu 16 Geräte (einschließlich des Host-Computers) an den Wide-SCSI-Bus angeschlossen werden. Es können außerdem bis zu 8 Geräte an den Narrow-SCSI-Bus angeschlossen werden.

## **SCSI-Kabel**

Verwenden Sie ein Ultra-Wide LVD-SCSI-Kabel, das den SCSI-3-Bestimmungen entspricht.

## **Länge des SCSI-Kabels**

Bei LVD-SCSI (LVD = Low Voltage Differential) darf die Gesamtlänge des LVD-SCSI-Kabels (intern und extern) vom Host-Computer bis zum Abschlusswiderstand am Ende des SCSI-Busses höchstens 12 m betragen.

**WICHTIG:** Die Länge des internen Kabels des AutoLoader beträgt 2 m.

#### **Informationen zum SCSI-Bus**

Wenn Sie den AutoLoader mit einem SCSI-Bus einrichten, beachten Sie bitte die folgenden Punkte.

#### **LVD-SCSI**

Beim AutoLoader handelt es sich um ein LVD-SCSI-Gerät. Bei allen SCSI-Geräten, die auf dem SCSI-Bus mit den AutoLoader verbunden sind, muss es sich um LVD-SCSI-Geräte handeln.

#### **Wide SCSI**

Die Schnittstelle des AutoLoader ist vom Typ Wide SCSI. Wenn Sie den AutoLoader an einen Narrow-SCSI-Bus anschließen möchten, verwenden Sie einen 50-Pin-auf-68-Pin-LVD-SCSI-Adapter. Stellen Sie außerdem sicher, dass alle nicht verwendeten Datenleitungen von einem Adapter terminiert sind.

#### **SCSI-ID**

Stellen Sie für jedes Gerät an einem SCSI-Bus eine eindeutige SCSI-ID ein. Der Host-Computer verwendet diese SCSI-IDs zur Unterscheidung der Geräte. Die SCSI-IDs werden verwendet, um die Priorität bei der Kommuniktation zu bestimmen, wenn mehrere Geräte gleichzeitig mit dem Host-Computer kommunizieren. Je niedriger die ID-Nummer, desto niedriger die Priorität.

#### **Terminierung am SCSI-Bus**

Wenn es sich beim AutoLoader um das letzte physische Gerät am SCSI-Bus handelt, müssen Sie am nicht verwendeten SCSI-Anschluss einen Abschlusswiderstand anbringen, um den SCSI-Bus zu terminieren.

# **2 Installation**

In diesem Kapitel werden die grundlegenden Verfahren für Installation und Konfiguration des AutoLoader, dessen Anschluss an den Host-Computer sowie die Aktivierung der Stromversorgung für den AutoLoader beschrieben.

# **Auspacken**

- 1. Nehmen Sie den AutoLoader, wie auf dem Karton gezeigt, heraus.
- 2. Entfernen Sie das Verpackungsmaterial sowie die Dokumentation und die Bänder.
- 3. Entfernen Sie die orangefarbene Transportschraube  $\bullet$  aus dem oberen Loch (Versandposition) 2 auf der Rückseite des AutoLoader, und setzen Sie sie in das untere Loch (Betriebsposition)  $\Theta$  ein.

**WICHTIG:** Setzen Sie die orangefarbene Transportschraube wieder in die Versandposition ein, wenn der AutoLoader bewegt wird. Durch die Schraube in Versandposition wird die Robotik gesichert, wodurch Schäden vermieden werden.

**WICHTIG:** Benutzen Sie den AutoLoader nicht, wenn sich die Transportschraube im oberen Loch befindet. Bringen Sie die Transportschraube vor dem Betrieb in die Betriebsposition (unteres Loch).

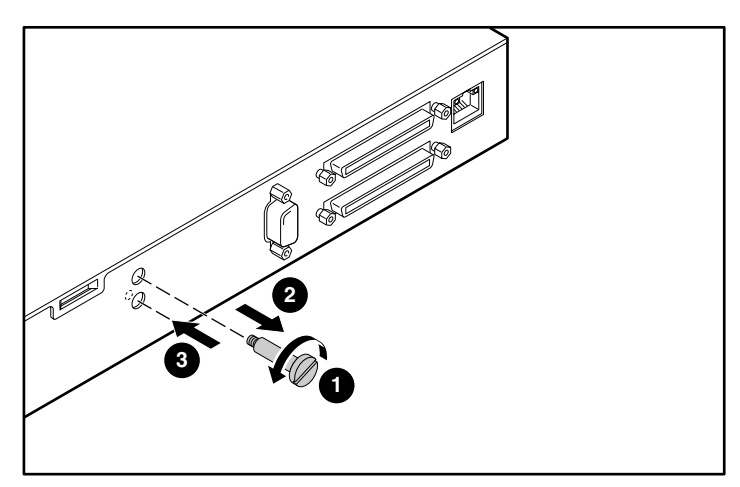

**Abbildung 2–1: Orangefarbene Transportschraube**

# **Installation des AutoLoader**

Es gibt zwei Arten der Installation für den Compaq AIT 35GB AutoLoader.

- Tischinstallation
- Rack-Installation

Stellen Sie vor Beginn der Installation in jedem Fall sicher, dass der Arbeitsbereich frei von Bedingungen ist, die zu elektrostatischer Entladung führen können. Weitere Informationen finden Sie in Anhang B, "Elektrostatische Entladung".

## **Tischinstallation**

Installation eines AutoLoader auf einem Tisch:

- Achten Sie darauf, dass die Stellfläche eben ist.
- Installieren Sie den AutoLoader auf einer horizontalen Fläche in der Nähe einer Netzsteckdose. Lassen Sie hinter der Rückseite des Gerätes etwa 15 cm Platz, damit die Luftzirkulation gewährleistet ist.

**HINWEIS:** Bei der Tischmontage des AutoLoader können bis zu drei AutoLoader gestapelt werden.

## **Rack-Installation**

**VORSICHT: Stellen Sie sicher, dass das Rack stabil steht, bevor Sie beginnen. Drehen Sie die Nivellierungsfüße des Racks (falls vorhanden) herunter, bis das Gewicht des Racks auf ihnen lastet, und stellen Sie sicher, dass alle erforderlichen Stabilisierungsfüße angebracht sind. Ziehen Sie ggf. die Stabilisierungsvorrichtung des Racks heraus. Wenn Sie die Stabilisierungsvorrichtung nicht herausziehen, kann es zu Verletzungen oder zu einer Beschädigung des AutoLoader kommen, wenn das Rack umkippt.**

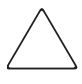

**ACHTUNG:** Nehmen Sie die obere Abdeckung des AutoLoader während der Installation nicht ab. Das Abnehmen der oberen Abdeckung kann zu einer Beschädigung des AutoLoader führen. Darüber hinaus wird hierdurch das Gehäuse des AutoLoader verbogen, und eine ordnungsgemäße Installation ist nicht möglich.

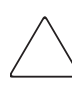

**ACHTUNG:** Stellen Sie sicher, dass das Rack und alle darin eingebauten Geräte ordnungsgemäß geerdet sind. Überprüfen Sie, dass der Gesamtstrom der Rack-Komponenten die Stromwerte des Stromverteilungseinheit bzw. der Steckdosen nicht übersteigt.

#### **Vorbereiten des AutoLoader**

Installieren Sie wie gezeigt die inneren Schienen und die vorderen Montagehalterungen an den Seiten des AutoLoader.

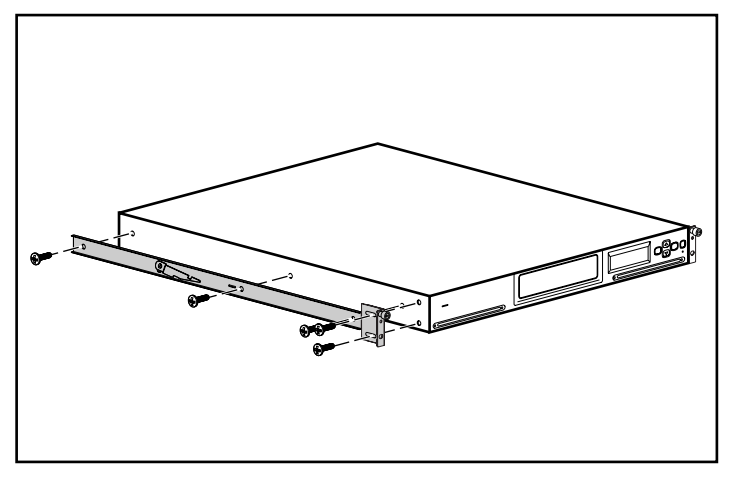

**Abbildung 2–2: Vorbereiten des AutoLoader**

Verwenden Sie die mit dem AutoLoader mitgelieferte Schablone, um die Position der Befestigungsbeschläge an den Montageschienen des Racks zu markieren.

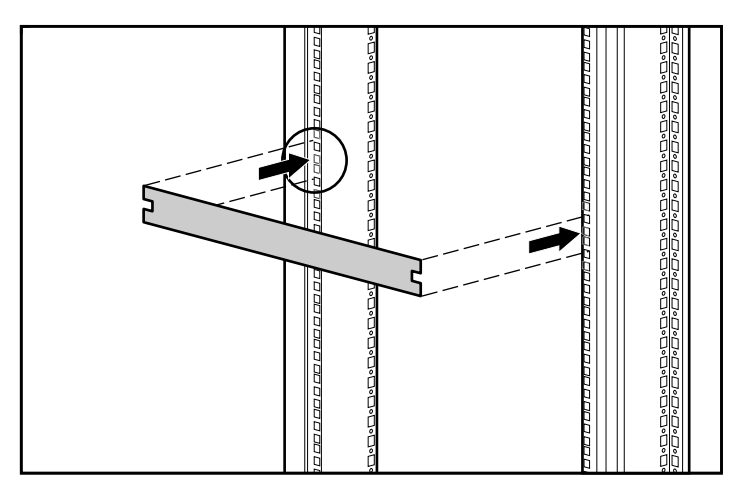

**Abbildung 2–3: Rack-Schablone**

- 1. Markieren Sie an beiden Seiten der vorderen Montageschienen die Mitte einer 1U-Montageposition.
- 2. Wiederholen Sie Schritt 1 für die hinteren Montageschienen.

3. Lösen Sie vor der Installation die beiden Schrauben an der hinteren Halterung, und drücken Sie die Schiene zusammen.

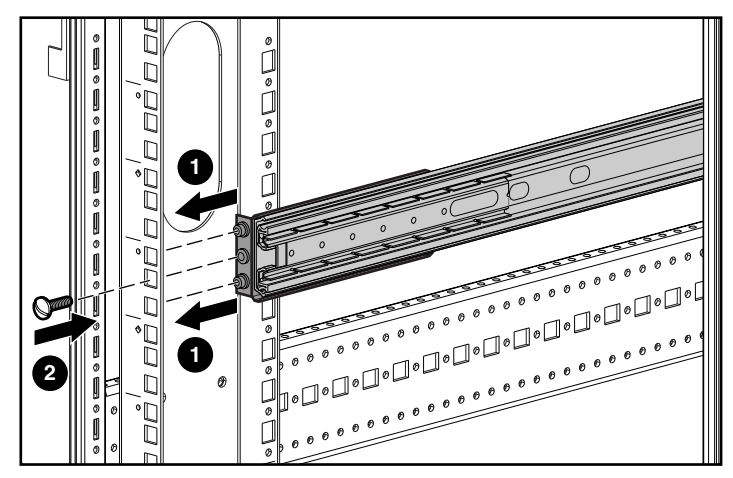

**Abbildung 2–4: Installation des vorderen Teils der Schienen**

- 4. Setzen Sie eine Montageschiene wie gezeigt in das Rack ein.
- 5. Installieren Sie die vordere Halterung der Schiene durch die Löcher im Rack. Richten Sie dabei das mittlere Loch an der Markierung aus, die Sie im letzten Schritt angebracht haben.
- 6. Setzen Sie eine Schraube in das mittlere Loch ein, und sichern Sie den vorderen Teil der Schiene.

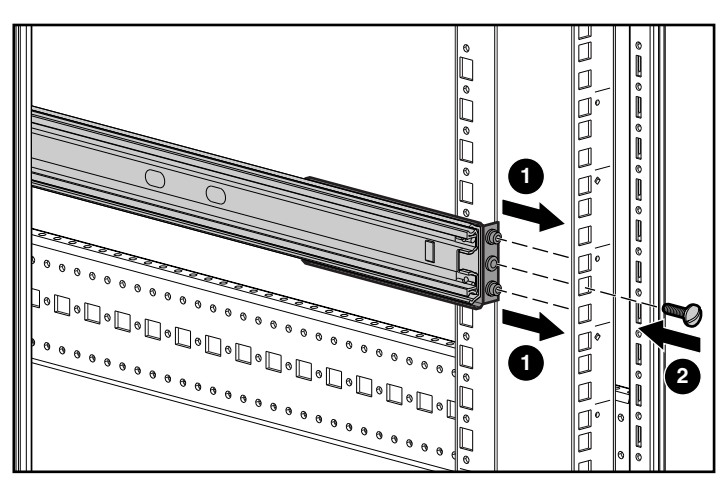

**Abbildung 2–5: Installation des hinteren Teils der Schienen**

- 7. Richten Sie das mittlere Loch der Schiene an der Markierung aus, und ziehen Sie die hintere Halterung heraus.
- 8. Installieren Sie die hintere Halterung der Schiene durch die Löcher im Rack. Richten Sie dabei das mittlere Loch an der Markierung aus.
- 9. Setzen Sie eine Schraube in das mittlere Loch ein, und sichern Sie den hinteren Teil der Schiene.
- 10. Ziehen Sie die beiden Schrauben an der hinteren Halterung fest.
- 11. Wiederholen Sie die Schritte 3 bis 10 für die andere Schiene.

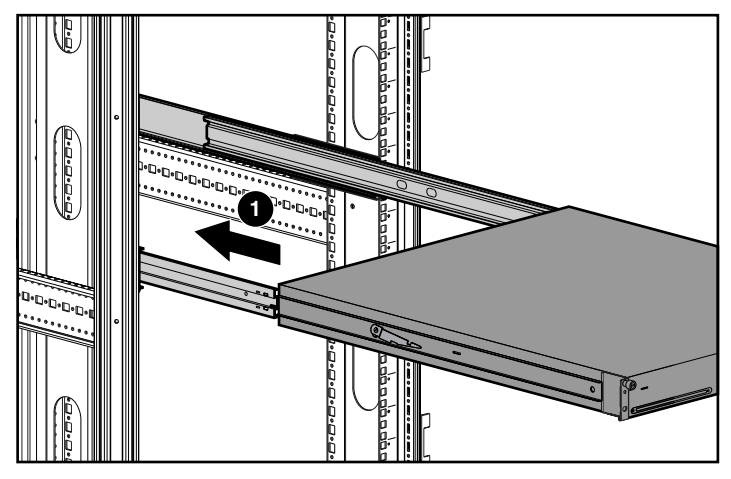

**Abbildung 2–6: Installation des AutoLoader**

**WICHTIG:** Überzeugen Sie sich davon, dass die inneren Schienen in herausgezogener Position einrasten, bevor Sie den AutoLoader einsetzen. Sonst könnten sich die Schienen bewegen und das Einsetzen erschweren.

- 12. Positionieren Sie den AutoLoader so im Rack, dass beide Trageschienen auf den Montageschienen aufliegen. Die Trageschienen gleiten auf Lagern, die sich in den Montageschienen befinden.
- 13. Schieben Sie den AutoLoader in die Montageschienen 1, bis die Freigaberiegel einrasten.

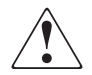

**VORSICHT: Aufgrund von Größe und Gewicht des AutoLoader sind zur sicheren Montage zwei Personen erforderlich.**

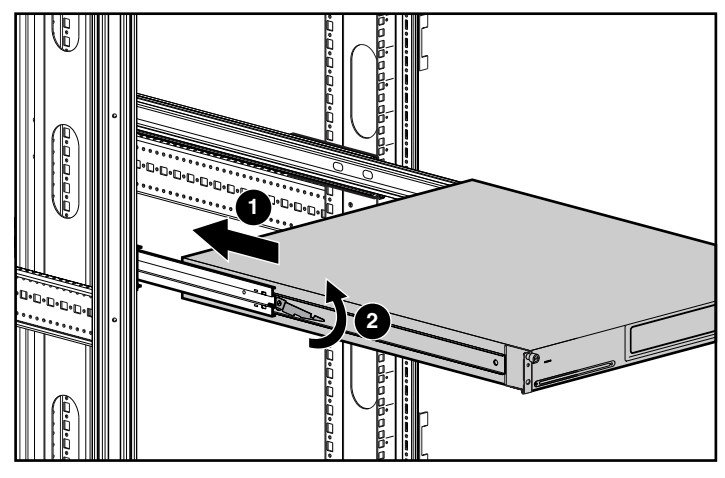

**Abbildung 2–7: Positionieren des AutoLoader**

14. Schieben Sie den AutoLoader wie folgt ein  $\bullet$ :

- a. Heben Sie 2 einen Freigaberiegel an, während Sie den gegenüberliegenden Freigaberiegel hinunterdrücken.
- b. Schieben Sie den AutoLoader vorwärts, bis die Montagehalterungen mit der Vorderseite der Montageschienen abschließen.

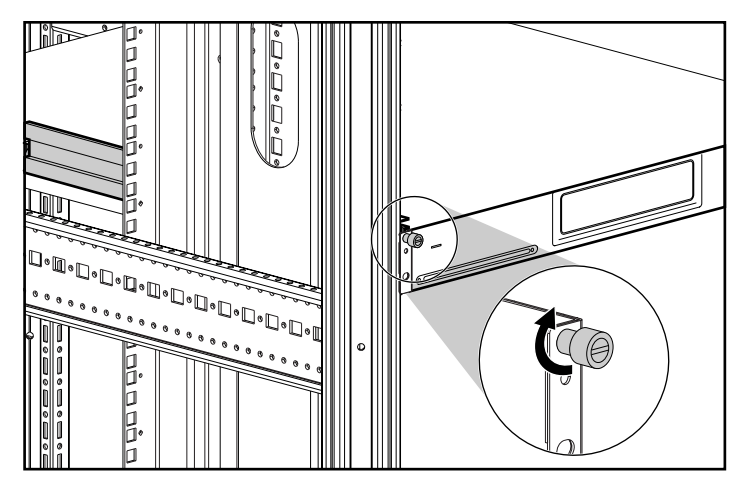

**Abbildung 2–8: Befestigen des AutoLoader**

c. Befestigen Sie den AutoLoader mit Flügelschrauben.

**WICHTIG:** Entriegeln Sie die inneren Schienen nicht, während Sie den AutoLoader in Position schieben. Die inneren Schienen werden automatisch entriegelt, wenn der AutoLoader in seine Position geschoben wird.

## **Entfernen Sie die Transportschraube**

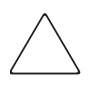

**ACHTUNG:** Der AutoLoader wird mit einer Transportschraube in Versandposition (oberes Loch) geliefert. Benutzen Sie den AutoLoader nicht, wenn sich die Transportschraube im oberen Loch befindet. Bringen Sie die Transportschraube vor dem Betrieb in die Betriebsposition (unteres Loch).

# **Anschließen an den Host-Computer**

Schließen Sie den AutoLoader folgendermaßen über ein Ultra2 Wide SCSI LVD-Kabel an den Host-Computer an:

- 1. Installieren Sie die Anwendungs-Software, die den AutoLoader auf dem Host-Computer unterstützt.
- 2. Schalten Sie den Host-Computer und alle damit verbundenen Geräte ab, wenn Sie das Wide SCSI-Kabel anschließen. Schließen Sie das SCSI-Kabel  $\bullet$  am oberen SCSI-Anschluss am AutoLoader an.
- 3. Bringen Sie den Abschlusswiderstand 2 für den unteren SCSI-Anschluss an, wenn Sie den AutoLoader als letztes Gerät am SCSI-Bus anschließen.

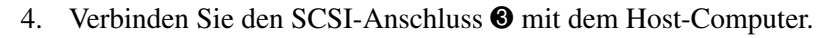

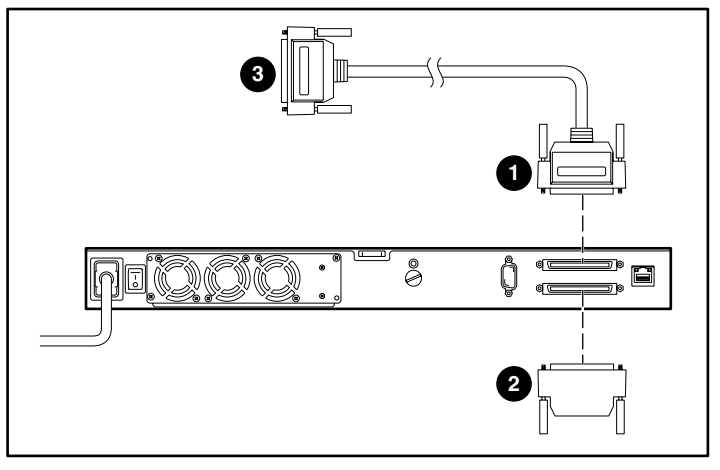

**Abbildung 2–9: Anschließen des AutoLoader an den Host**

**ACHTUNG:** Schließen Sie den AutoLoader nicht an einen High Voltage Differential (HVD)-SCSI-Bus an. Dadurch könnten der AutoLoader oder andere Geräte am SCSI-Bus beschädigt werden.

# **Anschließen des Netzkabels**

1. Überprüfen Sie, ob der Netzschalter auf der Rückseite des AutoLoader abgeschaltet ist.

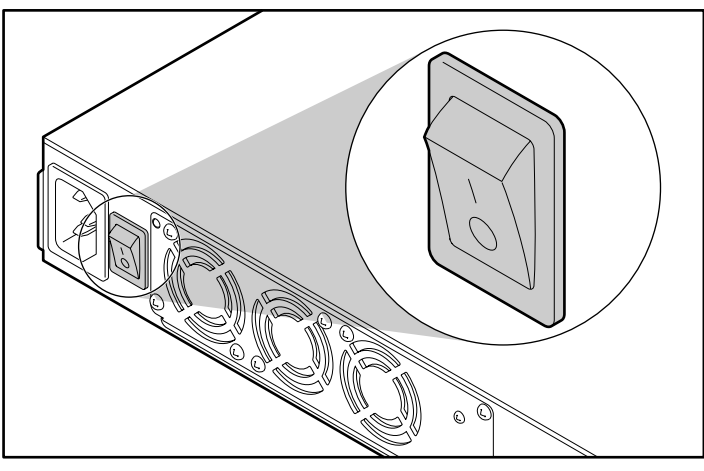

**Abbildung 2–10: AutoLoader (ausgeschaltet)**

2. Schließen Sie das Netzkabel am AutoLoader und dann an einer Netzsteckdose an.

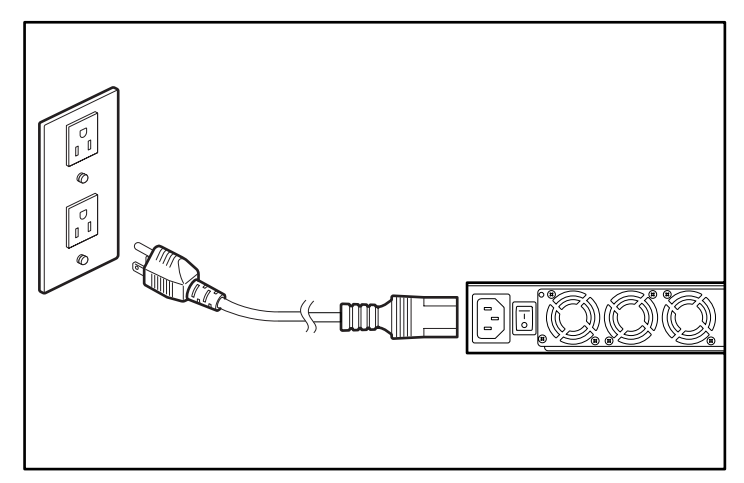

**Abbildung 2–11: Netzkabel**

# **Verkettung mehrerer AutoLoader**

Als optionale Konfiguration können bis zu drei AutoLoader gleichzeitig an denselben SCSI-Kanal angeschlossen werden. Denken Sie bei der Verkettung daran, dass die Gesamtlänge des LVD SCSI-Kabels (intern und extern) nicht mehr als 12 m betragen darf. Die Länge des in Abbildung 2-12 gezeigten internen AutoLoader-Kabels beträgt zwei Meter.

**HINWEIS:** Es wird z. B. ein 1,80 Meter langes Kabel zum Anschließen des Host an einen AutoLoader verwendet. Dann wird ein 90 Zentimeter langes Kabel zum Verketten eines weiteren AutoLoader mit Abschlusswiderstand verwendet. Die Gesamtlänge beträgt 1,80 m + 2 m + 90 cm + 2 m oder 6,70 m.

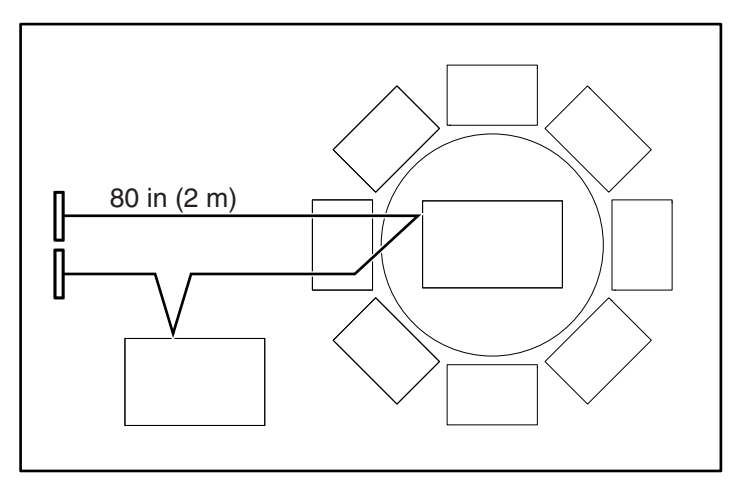

**Abbildung 2–12: Internes SCSI-Kabel**

**WICHTIG:** Alle Geräte am selben SCSI-Bus müssen unterschiedliche SCSI-IDs haben.

## **Single Ended-Modus**

Wenn ein SCSI-SE-Host-Adapter (SE = Single Ended, asymmetrischer Abschluss) oder ein SE-Abschlusswiderstand verwendet wird, wird der AutoLoader im Single Ended-Modus betrieben. Aufgrund der Einschränkungen hinsichtlich der Kabellänge im Single Ended-Modus kann der AutoLoader beim Betrieb in diesem Modus nicht verkettet werden.

# **Übersicht und Installation**

In diesem Kapitel werden die Systemsteuerung, die Grundeinstellungen, der Umgang mit Kassetten, die Zuweisung von Fachnummern sowie die tägliche Pflege erläutert.

## **Bedienfeld**

Über das Bedienfeld können die Einstellungen für AutoLoader, AIT-Laufwerk und Netzwerk konfiguriet werden. Außerdem lassen sich auf dem Bedienfeld spezifische Informationen zum AutoLoader und zum AIT-Bandlaufwerk anzeigen.

#### **Verwenden des Bedienfelds**

Mit Hilfe des Bedienfelds können folgende Aufgaben durchgeführt werden:

- Konfigurieren der Einstellungen für AutoLoader und AIT-Laufwerk
- Konfigurieren der Netzwerkeinstellungen
- Anzeigen von Informationen zum AutoLoader
- Testen von Hardware

**HINWEIS:** Manche Setup- und Betriebsvorgänge können über einen Internet-Browser durchgeführt werden.

#### **Steuerungstasten**

Verwenden Sie diese Tasten, um das Bedienfeldmenü zu betätigen.

#### Die Taste "MENU" (Menü)

Halten Sie diese Taste zwei Sekunden lang gedrückt, um das Bedienfeldmenü anzuzeigen.

#### **Die Pfeiltasten**

Diese Tasten werden zur Auswahl eines Menüs sowie zur Eingabe von alphanumerischen Zeichen und Symbolen verwendet.

- Drücken Sie A, um in das vorherige Menü, und  $\nabla$ , um in das nächste Menü zu gelangen.
- Drücken Sie  $\blacktriangle$ , um jeweils ein alphanumerisches Zeichen oder Symbol vorwärts zu gehen, und  $\nabla$ , um zurück zu gehen.

### **Die Taste "ENTER" (Eingabe)**

Die Taste **ENTER** (Eingabe) wird für Folgendes verwendet:

- zum Beenden des angezeigten Menü bzw. zum Ausführen des angezeigten Vorgangs
- zum Verschieben des Cursors nach rechts
- zur Auswahl von Zeichen für Host-Namen, Kennwörter usw.

**HINWEIS:** Wählen Sie ein Leerzeichen, und drücken Sie **ENTER** (Eingabe), um ein nicht gewünschtes Zeichen zu löschen.

### Taste "CANCEL" (Abbrechen)

Die Taste **CANCEL** (Abbrechen) wird für Folgendes verwendet:

- zum Abbrechen eines Vorgangs und zum Aufrufen des vorherigen Menüs
- zum Verschieben des Cursors nach links
- zum Durchführen bestimmter Vorgänge

#### **Zum Deaktivieren der Tasten des Bedienfelds**

Wenn Sie verhindern möchten, dass die Steuerungstasten unbeabsichtigt gedrückt werden, können Sie die Tasten des Bedienfelds deaktivieren. Verwenden Sie den Browser, um die Schaltflächen im AutoLoader Menu **Administration** zu deaktivieren. Weitere Informationen finden Sie in Kapitel 5, "Verwenden des Menüs Administration".

**HINWEIS:** Wenn der AutoLoader vom Netz genommen wird, wird die Einstellung **Front Panel Operation** (Betrieb des Bedienfelds auf der Vorderseite) auf **Enable** (Aktiviert) zurückgesetzt.

## **Anzeigen der Statusanzeige**

Im normalen aktiven Status werden die Statusinformationen auf der LCD-Anzeige des AutoLoader angezeigt.

| Ý.<br>в.<br>в<br>μ<br>Ι |   |  |
|-------------------------|---|--|
|                         | R |  |

**Abbildung 3–1: Statusanzeige**

## **Meldungen der Statusanzeige**

Die angezeigten Meldungen haben folgende Bedeutungen:

- **READY** Bereit.
- **PICK** Der Greifer nimmt die Kassette auf.
- **MOVE** Die Kassette wird verschoben.
- **PUT** Die Kassette wird in das AIT-Laufwerk oder ein Fach eingelegt.
- **Clean** Die Laufwerksköpfe werden von der Reinigungskassette gereinigt.
- **Load** Ein Band wird in das Bandlaufwerk geladen.
- **Write** Das Laufwerk schreibt Daten auf das Band.
- **Read** Das Laufwerk liest Daten vom Band.
- **RWND** Das Band wird zurückgespult.
- **Space** Das Laufwerk führt eine Hochgeschwindigkeitssuche durch.
- **UNLD** Ein Band wird aus dem Laufwerk ausgeworfen.

## **AIT-Medientyp**

Die Art des AIT-Laufwerks wird unten links im Display angezeigt. Verwenden Sie nur Kassetten, die zu dem auf der Statusanzeige angezeigten Laufwerkstyp kompatibel sind.

### **Position der Kassetten**

Wenn Kassetten im AutoLoader eingelegt sind, werden die Nummern der entsprechenden Fächer invers dargestellt.

## **Zustand des AIT-Laufwerks**

Wenn das AIT-Laufwerk eine Kassette enthält, wird  $\blacksquare$  angezeigt.

Wenn das AIT-Laufwerk keine Kassette enthält, wird **III** angezeigt.

Abbildung 3-2 zeigt Kassetten in den Fächern 1 und 8 sowie im Bandlaufwerk.

| v.<br>8 E I<br>т |  |  |
|------------------|--|--|
|                  |  |  |

**Abbildung 3–2: Kassettenposition**

## **Greifer**

Der Greifer wird als **dargestellt**, wenn er aktiv ist.

**HINWEIS:** Die Statusinformationen können auch über einen Browser angezeigt werden.

# **Zuweisung von Fachnummern**

Eine Fachnummer bezeichnet die physische Position, an der sich eine Kassette befinden kann. Anwendungen verwenden Fachnummern zur Unterscheidung der Fächer des AutoLoader. Bei diesem AutoLoader werden die Fachnummern den Kassettenfächern und dem AIT-Laufwerk folgendermaßen zugewiesen.

**HINWEIS:** Da es sich bei den Fachnummern des AutoLoader um feste Nummern handelt, können sie nicht neu zugewiesen werden.

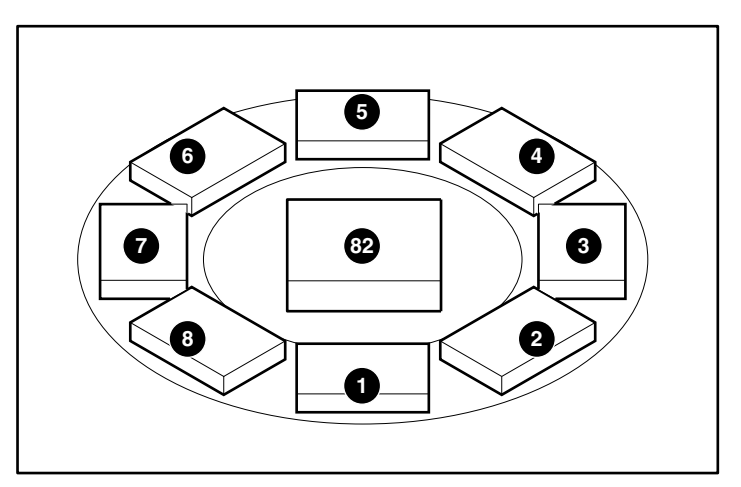

**Abbildung 3–3: Fachnummern**

# **Hauptmenü**

Folgende Tabelle zeigt die Struktur des Menüs und der Untermenüs für den AIT 35GB AutoLoader.

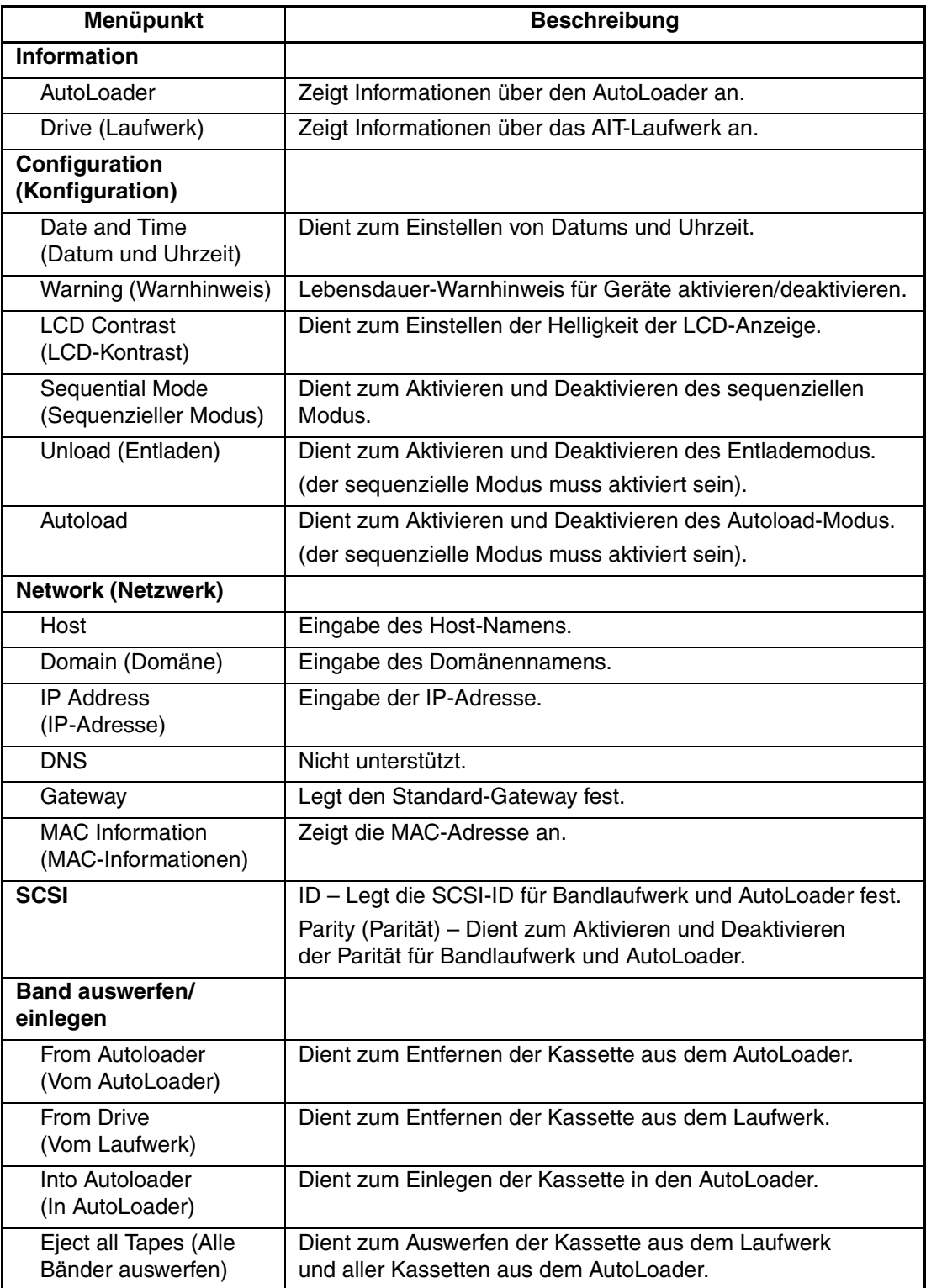

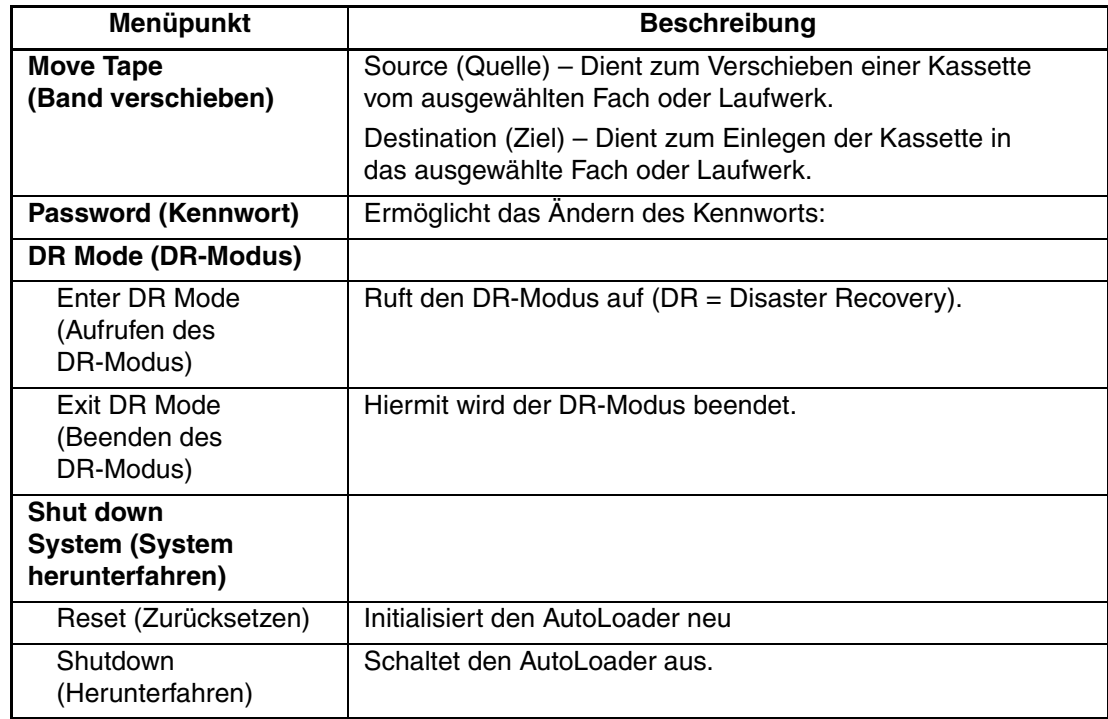

# **Erstmalige Einrichtung**

Gehen Sie bei der erstmaligen Einrichtung des AutoLoader folgendermaßen vor:

- 1. Schalten Sie den AutoLoader ein.
- 2. Stellen Sie Datum und Uhrzeit ein.
- 3. Stellen Sie, falls erforderlich, die SCSI-IDs des AutoLoader und des AIT-Laufwerks ein.
- 4. Legen Sie die Kassetten ein.
- 5. Konfigurieren Sie die Anwendungsprogramme auf dem Host-Computer für den Gebrauch mit dem Gerät.

**HINWEIS:** Befolgen Sie die Anleitungen im Handbuch der Anwendungssoftware, um die Software für den AutoLoader einzurichten.

6. Wenn das Gerät über einen Browser gesteuert werden soll, schließen Sie es an TCP/IP-Netzwerk an.

## **Schalten Sie den AutoLoader ein**

Schalten Sie erst den AutoLoader und dann den Host-Computer ein.

**WICHTIG:** Wenn Sie den Host-Computer vor dem AutoLoader einschalten, wird die SCSI-ID des AutoLoader nicht erkannt. Starten Sie den AutoLoader immer vor dem Host-Computer.

1. Drücken Sie den Sie den Netzschalter auf der Rückseite des AutoLoader.

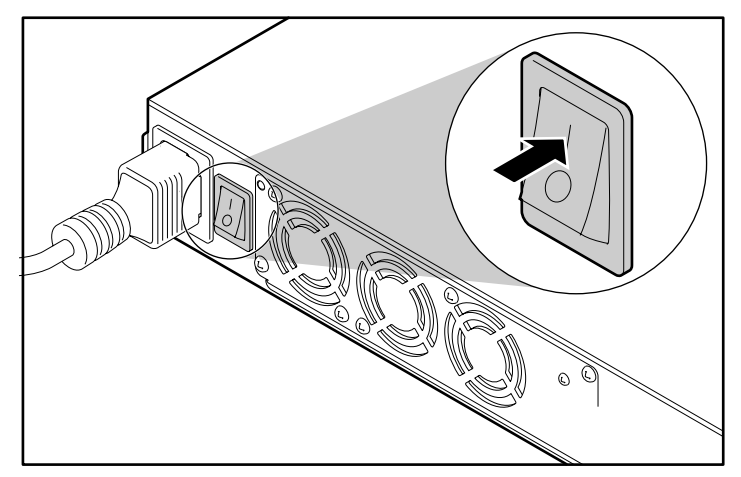

**Abbildung 3–4: AutoLoader (eingeschaltet)**

Es wird folgende Meldung angezeigt, und der Starvorgang beginnt. Das Starten dauert mehrere Minuten.

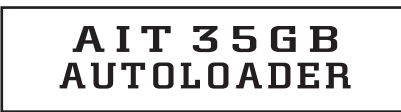

**Abbildung 3–5: Start**

# Initializing

**Abbildung 3–6: Initialisieren**

Wenn die Initialisierung abgeschlossen ist, wechselt der AutoLoader in den Datumund Zeitmodus.

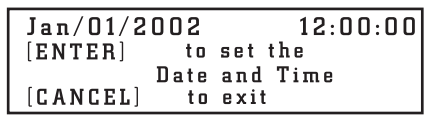

#### **Abbildung 3–7: Zeiteinstellungsmodus**

2. Wenn Sie Datum und Uhrzeit ändern möchten, drücken Sie **ENTER** (Eingabe), und fahren Sie dann mit Schritt 4 unter "Einstellen von Datum und Uhrzeit" im folgenden Abschnitt fort. Wenn Sie keine Änderungen vornehmen möchten möchten, drücken Sie die Taste **CANCEL** (Abbrechen).

Hat der AutoLoader den Startvorgang abgeschlossen, wird folgender Bildschirm angezeigt:

| E<br>٧ |  |  |
|--------|--|--|
|        |  |  |

**Abbildung 3–8: Statusanzeige**

## **Einstellen von Datum und Uhrzeit**

Ändern Sie Datum und Uhrzeit während des Einschaltens, oder verwenden Sie das Menü **Configuration** (Konfiguration) zur Einstellung von Datum und Uhrzeit.

**HINWEIS:** Datum und Uhrzeit können auch über einen Browser eingestellt werden. Datum und Uhrzeit können nicht geändert werden, wenn der AutoLoader abgeschaltet ist.

1. Drücken Sie in der Statusanzeige auf **MENU** (Menü), bis der Bildschirm **Menu** angezeigt wird.

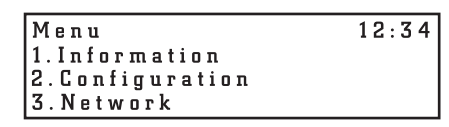

**Abbildung 3–9: Menu (Menü)**

- 2. Drücken Sie ▲ bzw. ▼, um **Configuration** (Konfiguration) auszuwählen, und drücken Sie dann **ENTER** (Eingabe).
- 3. Drücken Sie **A** bzw. **V**, um **Date & Time** (Datum und Uhrzeit) auszuwählen, und drücken Sie dann **ENTER** (Eingabe).

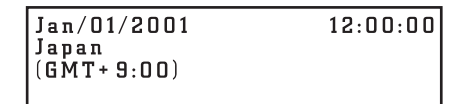

#### **Abbildung 3–10: Date and Time (Datum und Uhrzeit)**

Es werden Datum und Uhrzeit angezeigt.

- 4. Stellen Sie den Monat, den Tag und das Jahr ein.
	- a. Wenn die Monatsziffern blinken, drücken Sie  $\blacktriangle$  und  $\nabla$ , um den Monat einzustellen, und drücken Sie dann **ENTER** (Eingabe).
	- b. Wenn die Tagesziffern blinken, drücken Sie  $\triangle$  und  $\nabla$ , um den Tag einzustellen, und drücken Sie dann **ENTER** (Eingabe).
	- c. Wenn die Jahresziffern blinken, drücken Sie  $\triangle$  und  $\nabla$ , um das Jahr einzustellen, und drücken Sie dann **ENTER** (Eingabe).
- 5. Einstellen von Stunden, Minuten und Sekunden.
	- a. Wenn die Stundenziffern blinken, drücken Sie  $\triangle$  und  $\nabla$ , um die Stunden einzustellen, und drücken Sie dann **ENTER** (Eingabe).
	- b. Wenn die Minutenziffern blinken, drücken Sie  $\triangle$  und  $\nabla$ , um die Minuten einzustellen, und drücken Sie dann **ENTER** (Eingabe).
	- c. Wenn die Sekundenziffern blinken, drücken Sie  $\triangle$  und  $\nabla$ , um die Sekunden einzustellen, und drücken Sie dann **ENTER** (Eingabe).

6. Wenn das Land / die Zeitzone blinkt, drücken Sie  $\blacktriangle$  und  $\nabla$ , um Land bzw. Zeitzone einzustellen, und drücken Sie dann **ENTER** (Eingabe).

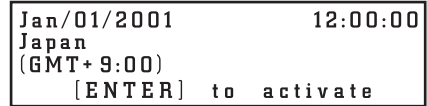

#### **Abbildung 3–11: Eingabe zur Aktivierung von Datum und Uhrzeit**

7. Wenn **[ENTER] to activate** (Eingabe zur Aktivierung) angezeigt wird, drücken Sie **ENTER** (Eingabe).

Datum, Uhrzeit und Land/Zeitzone sind nun eingestellt. Es wird wieder das Konfigurationsmenü angezeigt.

8. Drücken Sie zweimal **CANCEL** (Abbrechen), um zur Statusanzeige zurückzukehren.

#### **Einstellen der SCSI-ID**

Überprüfen Sie die IDs sämtlicher SCSI-Geräte am SCSI-Bus einschließlich des SCSI-Host-Adapters, und wählen Sie eine nicht verwendete SCSI-ID für den AutoLoader aus. Die Standard-ID für den AutoLoader ist 6 und für das Laufwerk 5, Sie können jedoch auch eine nicht vergebene Zahl von 0 bis 15 auswählen. Wenn die werkseitig eingestellten SCSI-IDs (5 und 6) nicht bereits für ein anderes Gerät am SCSI-Bus vergeben sind, müssen die SCSI-IDs des AutoLoader und des Laufwerks nicht unbedingt geändert werden.

Verwenden Sie das Menü **SCSI** des Bedienfelds, um die SCSI-IDs und die SCSI-Parität des AutoLoader und des AIT-Laufwerks einzustellen.

**HINWEIS:** Die SCSI-IDs können auch über einen Browser eingestellt werden.

- 1. Drücken Sie in der Statusanzeige auf **MENU** (Menü), bis der Bildschirm **Menu** angezeigt wird.
- 2. Drücken Sie  $\triangle$  bzw.  $\nabla$ , um **SCSI** auszuwählen, und drücken Sie dann **ENTER** (Eingabe).

```
Parity
                 \overline{1}YES
Autoloader
                06
                        YES
Drive
                0.5
```
#### **Abbildung 3–12: SCSI-ID und -Parität**

- 3. Stellen Sie die SCSI-ID und die SCSI-Parität des AutoLoader ein.
	- a. Wenn die Einstellung **ID** des AutoLoader blinkt, drücken Sie ▲ bzw. ▼, um die SCSI-ID einzustellen, und drücken Sie dann **ENTER** (Eingabe).
	- b. Wenn die Einstellung Parity (Parität) blinkt, drücken Sie ▲ bzw. ▼, um die SCSI-Parität einzustellen, und drücken Sie dann **ENTER** (Eingabe). Drücken Sie ▲ bzw. -, um **YES** (Ja) auszuwählen und so die Funktion der SCSI-Parität zu aktivieren.

Wenn die Funktion der SCSI-Parität aktiviert ist, werden an allen Daten, die den SCSI-Bus durchlaufen, Paritätsprüfungen vorgenommen. Die werkseitig empfohlenen Standardeinstellungen für SCSI-Parität sind:

- AutoLoader: Parität aktiviert (YES)
- AIT-Laufwerk: Parität aktiviert (YES)

4. Stellen Sie auf dieselbe Weise das AIT-Laufwerk ein.

**WICHTIG:** Zwei Geräte am selben SCSI-Bus können nicht dieselbe SCSI-ID verwenden. Der AutoLoader verwendet zwei der SCSI-IDs; diese dürfen nicht identisch sein, und sie können auch nicht von einem anderen Gerät verwendet werden.

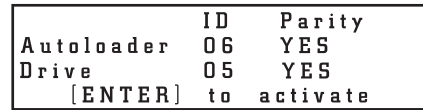

#### **Abbildung 3–13: Eingabe zur Aktivierung von SCSI-ID und -Parität**

5. Wenn **[ENTER] to activate** (Eingabe zur Aktivierung) angezeigt wird, drücken Sie **ENTER** (Eingabe).

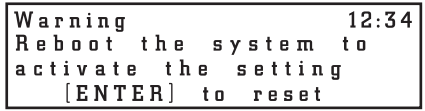

#### **Abbildung 3–14: Eingabe zur Wiederherstellung der SCSI-Einstellungen**

6. Wenn **[ENTER] to reset** (Eingabe zur Wiederherstellung) angezeigt wird, drücken Sie **ENTER** (Eingabe).

Der AutoLoader führt eine Wiederherstellung durch.

**HINWEIS:** Der Host muss neu gestartet werden, damit er die neuen SCSI-Einstellungen erkennen kann.

#### **Anschließen an ein Netzwerk**

Wenn der AutoLoader an ein Netzwerk angeschlossen ist, kann zur Konfiguration des AutoLoader und zur Ansicht von Statusinformationen ein Browser verwendet werden. So können Sie den AutoLoader an das Netzwerk anschließen:

- Konfigurieren Sie die Netzwerkeinstellungen des AutoLoader.
- Schließen Sie ein Netzwerkkabel an
- Greifen Sie über einen Browser auf den AutoLoader zu. Ausführliche Anleitungen finden Sie in Kapitel 5, "Verwenden des Menüs Administration".

#### **Konfigurieren der Netzwerkeinstellungen des AutoLoader**

Verwenden Sie zum Anschluss an ein Netzwerk das Menü **Network** (Netzwerk) des Bedienfelds, um die notwendigen Einstellungen vorzunehmen.

**HINWEIS:** Der AutoLoader unterstützt DNS nicht. (Die DNS-Einstellung des Netzwerkmenüs wird nicht unterstützt.)

- 1. Drücken Sie in der Statusanzeige auf **MENU** (Menü), bis der Bildschirm **Menu** angezeigt wird.
- 2. Drücken Sie  $\triangle$  bzw.  $\nabla$ , um **Network** (Netzwerk) auszuwählen, und drücken Sie dann **ENTER** (Eingabe).

3. Drücken Sie zur Eingabe des Host-Namens  $\triangle$  bzw.  $\nabla$ , um **Host** auszuwählen, und drücken Sie dann **ENTER** (Eingabe).

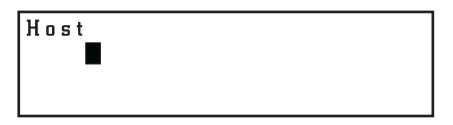

#### **Abbildung 3–15: Host**

4. Wenn der Name des **Hosts** oder der Cursor blinkt, geben Sie den Host-Namen ein.

**HINWEIS:** Wurde keine Einstellung vorgenommen, wird ein blinkendes Rechteck angezeigt.

- a. Überzeugen Sie sich davon, dass der Host-Name im Netzwerk nicht bereits vorhanden ist, und geben Sie den Host-Namen ein.
- b. Verwenden Sie zum Ändern des Host-Namens  $\triangle$  bzw.  $\nabla$ , um das gewünschte Zeichen auszuwählen, und **ENTER** (Eingabe) zum Übernehmen des Zeichens. Mit **CANCEL** (Abbrechen) gehen Sie ein Zeichen zurück. Wenn Sie das letzte eingegebene Zeichen löschen möchten, drücken Sie **CANCEL** (Abbrechen), und verwenden Sie ▲ bzw. ▼, um das blinkende Zeichen auszuwählen.
- c. Wenn der blinkende Cursor angezeigt wird, drücken Sie **ENTER** (Eingabe), um den Host-Namen zu übernehmen.

```
Host
    AIT-35
    [ENTER] to activate
```
#### **Abbildung 3–16: Eingabe zur Aktivierung des Host-Namens**

- 5. Wenn **[ENTER] to activate** (Eingabe zur Aktivierung) angezeigt wird, drücken Sie **ENTER** (Eingabe).
- 6. Drücken Sie zur Einstellung des Domänennamens ▲ bzw. ▼, um Domain (Domäne) auszuwählen, und drücken Sie dann **ENTER** (Eingabe).
- 7. Wenn der Name der **Domäne** oder der Cursor blinkt, geben Sie den Domänennamen ein.

Wurde keine Einstellung vorgenommen, wird ein blinkender Cursor angezeigt.

- a. Verwenden Sie zum Ändern des Host-Namens  $\triangle$  bzw.  $\nabla$ , um das gewünschte Zeichen auszuwählen, und **ENTER** (Eingabe) zum Übernehmen des Zeichens. Mit **CANCEL** (Abbrechen) gehen Sie ein Zeichen zurück. Wenn Sie das letzte eingegebene Zeichen löschen möchten, drücken Sie **CANCEL** (Abbrechen), und verwenden Sie ▲ bzw. ▼, um das blinkende Zeichen auszuwählen.
- b. Wenn der blinkende Cursor angezeigt wird, drücken Sie **ENTER** (Eingabe), um den Domänennamen zu übernehmen.

Domain **XXX** [ENTER] to activate

**Abbildung 3–17: Eingabe zur Aktivierung der Domäne**

- 8. Wenn **[ENTER] to activate** (Eingabe zur Aktivierung) angezeigt wird, drücken Sie **ENTER** (Eingabe).
- 9. Drücken Sie zur Einstellung der IP-Adresse **A** bzw. **V**, um **IP Address** (IP-Adresse) auszuwählen, und drücken Sie dann **ENTER** (Eingabe).
	- a. Drücken Sie  $\triangle$  bzw.  $\nabla$ , um **YES** (Ja) auszuwählen und so die dem DHCP-Server zugewiesene IP-Adresse zu verwenden. Fahren Sie dann mit Schritt 12 fort.
	- b. Drücken Sie ▲ bzw. ▼, um **NO** (Nein) auszuwählen und so eine feste IP-Adresse zu verwenden. Fahren Sie dann mit Schritt 10 fort.
- 10. Wenn die Einstellung IP Address (IP-Adresse) blinkt, verwenden Sie ▲ bzw. ▼, **ENTER** (Eingabe) und **CANCEL** (Abbrechen) zur Einstellung der IP-Adresse. Drücken Sie zur Eingabe der neuen IP-Adresse **ENTER** (Eingabe).
- 11. Wenn die Einstellung Mask (Maske) blinkt, verwenden Sie  $\triangle$  bzw.  $\nabla$ , **ENTER** (Eingabe) und **CANCEL** (Abbrechen) zur Einstellung der IP-Adresse. Drücken Sie zur Eingabe der neuen Subnetzmaske **ENTER** (Eingabe).

```
DHCP YES
IP
     000.000.000.000Mask
     000.000.000.000[ENTER] to activate
```
#### **Abbildung 3–18: Eingabe zur Aktivierung von DHCP**

- 12. Wenn **[ENTER] to activate** (Eingabe zur Aktivierung) angezeigt wird, drücken Sie **ENTER** (Eingabe).
- 13. Drücken Sie zur Einstellung des Standard-Gateways  $\blacktriangle$  bzw.  $\nabla$ , um Gateway auszuwählen, und drücken Sie **ENTER** (Eingabe).
- 14. Wenn die Einstellung Gateway blinkt, verwenden Sie A bzw. **V**, ENTER (Eingabe) und **CANCEL** (Abbrechen) zur Einstellung der IP-Adresse für den Standard-Gateway. Drücken Sie zur Eingabe des neuen Gateways **ENTER** (Eingabe).

```
Gateway
     000.000.000.000[ENTER] to activate
```
#### **Abbildung 3–19: Eingabe zur Aktivierung des Gateways**

- 15. Wenn **[ENTER] to activate** (Eingabe zur Aktivierung) angezeigt wird, drücken Sie **ENTER** (Eingabe).
- 16. Drücken Sie zum Abrufen der MAC-Adresse  $\triangle$  bzw.  $\nabla$ , um MAC Information (MAC-Informationen) auszuwählen, und drücken Sie **ENTER** (Eingabe).

Die MAC-Adresse wird angezeigt.

```
MAC Address
      00 - 00 - 00 - 00 - 00 - 00
```
#### **Abbildung 3–20: MAC-Adresse**

- 17. Drücken Sie zweimal **CANCEL** (Abbrechen), um zur Menüanzeige zurückzukehren.
- 18. Führen Sie nach dem Abschluss der Netzwerkeinrichtung für den AutoLoader den Abschaltvorgang durch, und schließen Sie das Netzwerkkabel an.
### **Anschließen eines Netzwerkkabels**

Wenn die Netzwerkeinstellungen vorgenommen wurden und der AutoLoader abgeschaltet ist, schließen Sie das Netzwerkkabel an.

- 1. Verlegen Sie ein Netzwerkkabel vom Hub zum Ethernet-Anschluss an der Rückseite des AutoLoader.
- 2. Schalten Sie den AutoLoader ein.

#### **Zugriff auf den AutoLoader über einen Browser**

Überprüfen Sie unter Verwendung eines Browsers, ob der AutoLoader mit dem Netzwerk verbunden ist.

- 1. Starten Sie auf einem Client-Computer einen Browser.
- 2. Geben Sie http://XXX.XXX.XXX.XXX/ in das Adressfeld ein.

Geben Sie dabei für XXX.XXX.XXX.XXX die IP-Adresse des AutoLoader ein. (Zum Beispiel 192.168.0.1).

**WICHTIG:** Fügen Sie bei der Eingabe der im AutoLoader eingestellten IP-Adresse keine zusätzlichen Nullen hinzu. (Beispielsweise 192.168.000.001)

**HINWEIS:** Wenn die von einem DHCP-Server (DHCP = Dynamic Host Configuration Protocol) zugewiesene IP-Adresse verwendet wird, geben Sie die aktuelle IP-Adresse in das Adressfeld des Browsers ein, und klicken Sie auf **Submit** (Übermitteln). Die aktuelle IP-Adresse können Sie im Menü **Network** (Netzwerk) des Bedienfelds ermitteln.

**WICHTIG:** Wenn Sie auf das Menü **Administration** des AutoLoader zugreifen, empfiehlt Compaq, dass Sie vor dem Konfigurieren der Einstellungen das Kennwort ändern.

# **Einstellen oder Ändern desKennworts**

Bei Verwendung eines Browsers ist für den Zugriff auf bestimmte Menüs ein Kennwort erforderlich.

**HINWEIS:** Das Kennwort kann auch über den Browser geändert werden.

**WICHTIG:** Das Standardkennwort lautet CPQ-35AL.

**WICHTIG:** Beim Kennwort wird zwischen Groß- und Kleinbuchstaben unterschieden.

- 1. Drücken Sie in der Statusanzeige auf **MENU** (Menü), bis der Bildschirm **Menu** angezeigt wird.
- 2. Drücken Sie ▲ bzw. ▼, um Password (Kennwort) auszuwählen, und drücken Sie dann **ENTER** (Eingabe).
- 3. Wenn **Enter Password** (Kennwort eingeben) angezeigt wird, geben Sie das erste Zeichen des aktuellen Kennworts ein:
	- a. Verwenden Sie  $\blacktriangle$  bzw.  $\nabla$ , um einen Buchstaben auszuwählen. Der Buchstabe wird im Feld **?** angezeigt.
	- b. Drücken Sie nach Anzeige des Buchstabens **ENTER** (Eingabe). Es wird **\*** angezeigt.
	- c. Wiederholen Sie die Schritte a und b für die übrigen Buchstaben des Kennworts.
	- d. Wenn Sie einen Fehler gemacht haben, drücken Sie **CANCEL** (Abbrechen), um ein **\*** zu löschen.
	- e. Wenn Sie das Kennwort zum ersten Mal einstellen, geben Sie **CPQ-35AL** ein.

4. Wenn **Enter New Password** (Neues Kennwort eingeben) angezeigt wird, geben Sie unter Verwendung alphanumerischer Zeichen und Symbole ein neues Kennwort ein.

**HINWEIS:** Die maximale Anzahl von Zeichen, die für ein Kennwort verwendet werden können, liegt bei acht.

- 5. Drücken Sie **ENTER** (Eingabe).
- 6. Geben Sie das neue Kennwort noch einmal ein.
- 7. Drücken Sie **ENTER** (Eingabe).
- 8. Wenn **[ENTER] to activate** (Eingabe zur Aktivierung) angezeigt wird, drücken Sie **ENTER** (Eingabe).

Das Kennwort ist nun eingestellt bzw. geändert. Es wird nun wieder das Menü angezeigt.

9. Drücken Sie **CANCEL** (Abbrechen), um zur Statusanzeige zurückzukehren.

**WICHTIG:** Wenn Sie das Kennwort vergessen haben, finden Sie Informationen zum Zurücksetzen des Kennworts in Anhang D, "Wartung und Fehlerbeseitigung".

# **Weitere Konfigurationseinstellungen**

Neben den Einstellungen für Datum und Uhrzeit sind folgende Konfigurationseinstellungen verfügbar.

### **Deaktivieren der Anzeige für den Lebensdauer-Warnhinweis**

Die Funktion des Lebensdauer-Warnhinweises ist werkseitig aktiviert.

**HINWEIS:** Der Lebensdauer-Warnhinweis kann auch mit dem Browser geändert und angezeigt werden.

- 1. Drücken Sie in der Statusanzeige auf **MENU** (Menü), bis der Bildschirm **Menu** angezeigt wird.
- 2. Drücken Sie ▲ bzw. ▼, um **Configuration** (Konfiguration) auszuwählen, und drücken Sie dann **ENTER** (Eingabe).
- 3. Drücken Sie  $\triangle$  bzw.  $\nabla$ , um **Warning** (Warnhinweis) auszuwählen, und drücken Sie **ENTER** (Eingabe).
- 4. Drücken Sie  $\triangle$  bzw.  $\nabla$ , um **YES** (Ja) auszuwählen, und drücken Sie dann **ENTER** (Eingabe).

Die werkseitig empfohlene Standardeinstellung lautet **YES** (Ja). Wählen Sie **NO** (Nein), um den Warnhinweis zu deaktivieren.

5. Wenn **[ENTER] to activate** (Eingabe zur Aktivierung) angezeigt wird, drücken Sie **ENTER** (Eingabe).

Der Lebensdauer-Warnhinweis ist nun eingestellt. Es wird wieder das Menü angezeigt.

6. Drücken Sie zweimal **CANCEL** (Abbrechen), um zur Statusanzeige zurückzukehren.

# **Einstellen der Helligkeit der LCD-Anzeige**

- 1. Drücken Sie in der Statusanzeige auf **MENU** (Menü), bis der Bildschirm **Menu** angezeigt wird.
- 2. Drücken Sie ▲ bzw. ▼, um **Configuration** (Konfiguration) auszuwählen, und drücken Sie **ENTER** (Eingabe).
- 3. Drücken Sie  $\triangle$  bzw.  $\nabla$ , um **LCD Contrast** (LCD-Kontrast) auszuwählen, und drücken Sie **ENTER** (Eingabe).
- 4. Drücken Sie  $\triangle$  bzw.  $\nabla$ , um den LCD-Kontrast einzustellen, und drücken Sie ENTER (Eingabe).

Durch Drücken von ▲ wird die LCD-Anzeige dunkler, während sie durch Drücken von ▼ heller wird.

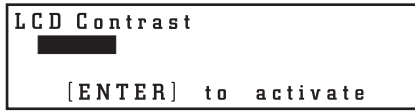

#### **Abbildung 3–21: Eingabe zur Aktivierung des LCD-Kontrasts**

5. Wenn **[ENTER] to activate** (Eingabe zur Aktivierung) angezeigt wird, drücken Sie **ENTER** (Eingabe).

Die Helligkeit der LCD-Anzeige ist nun eingestellt. Es wird wieder das Menü angezeigt.

6. Drücken Sie zweimal **CANCEL** (Abbrechen), um zur Statusanzeige zurückzukehren.

## **Sequential Mode (Sequenzieller Modus)**

Der sequenzielle Modus unterstützt bestimmte Sicherungsanwendungen, die keine Medien verwalten. Wenn während des Sicherungsvorgangs das Ende einer Bandkassette gelesen oder beschrieben wird, legt der AutoLoader diese Kassette automatisch zurück in ihr Fach und lädt die Kassette im Fach mit der nächsthöheren Nummer zum Lesen bzw. Beschreiben in das Bandlaufwerk. Dieser Vorgang wird so lange fortgeführt, bis die Sicherungssoftware nicht mehr auf das Laufwerk zugreift oder auf alle Kassetten sequenziell zugegriffen wurde.

So aktivieren Sie den sequenziellen Modus:

- 1. Drücken Sie in der Statusanzeige auf **MENU** (Menü), bis der Bildschirm **Menu** angezeigt wird.
- 2. Drücken Sie ▲ bzw. ▼, um **Configuration** (Konfiguration) auszuwählen, und drücken Sie dann **ENTER** (Eingabe).
- 3. Drücken Sie  $\triangle$  bzw.  $\nabla$ , um **Sequential Mode** (Sequenzieller Modus) auszuwählen, und drücken Sie dann **ENTER** (Eingabe).
- 4. Drücken Sie  $\triangle$  bzw.  $\nabla$ , um **YES** (Ja) auszuwählen, und drücken Sie dann **ENTER** (Eingabe).
- 5. Wenn **[ENTER] to activate** (Eingabe zur Aktivierung) angezeigt wird, drücken Sie **ENTER** (Eingabe).

Der AutoLoader befindet sich nun im sequenziellen Modus. Es wird wieder das Menü angezeigt.

6. Drücken Sie zweimal **CANCEL** (Abbrechen), um zur Statusanzeige zurückzukehren.

# **Entladen und fortsetzen**

Die Auswahl von **Unload Continue** (Entladen und fortsetzen) wirkt sich nur in folgenden Fällen auf den AutoLoader aus:

- Der AutoLoader befindet sich im sequenziellen Modus.
- Es sind acht Kassetten in den AutoLoader geladen.
- Kassette Nummer 8 liegt im Laufwerk.
- Ein SCSI-Entladebefehl wird ausgegeben.

Wenn **Unload Continue** (Entladen und fortsetzen) nicht aktiviert ist, entlädt der AutoLoader Kassette Nummer 8 und stoppt. Wenn **Unload Continue** (Entladen und fortsetzen) aktiviert ist, entlädt der AutoLoader Kassette Nummer 8 und lädt dann Kassette Nummer 1 in das Laufwerk.

So aktivieren Sie **Unload Continue** (Entladen und fortsetzen):

- 1. Drücken Sie in der Statusanzeige auf **MENU** (Menü), bis der Bildschirm **Menu** angezeigt wird.
- 2. Drücken Sie ▲ bzw. ▼, um **Configuration** (Konfiguration) auszuwählen, und drücken Sie dann **ENTER** (Eingabe).
- 3. Drücken Sie  $\triangle$  bzw.  $\nabla$ , um **Unload Continue** (Entladen und fortsetzen) auszuwählen, und drücken Sie dann **ENTER** (Eingabe).
- 4. Drücken Sie ▲ bzw. ▼, um **YES** (Ja) auszuwählen, und drücken Sie dann **ENTER** (Eingabe).
- 5. Wenn **[ENTER] to activate** (Eingabe zur Aktivierung) angezeigt wird, drücken Sie **ENTER** (Eingabe).

Unload Continue (Entladen und fortsetzen). Es wird wieder das Menü angezeigt.

6. Drücken Sie zweimal **CANCEL** (Abbrechen), um zur Statusanzeige zurückzukehren.

## **Auto Load Mode (Automatischer Lademodus)**

Die Auswahl von **Auto Load Mode** (Automatischer Lademodus) wirkt sich nur in folgenden Fällen auf den AutoLoader aus:

- Der AutoLoader befindet sich im sequenziellen Modus.
- Im AutoLoader ist mindestens eine Kassette geladen.
- Der AutoLoader wird ein- und ausgeschaltet.

Nachdem der AutoLoader aus- und wieder eingeschaltet wurde, lädt er automatisch eine Kassette in ein leeres Laufwerk.

So aktivieren Sie den automatischen Lademodus:

- 1. Drücken Sie in der Statusanzeige auf **MENU** (Menü), bis der Bildschirm **Menu** angezeigt wird.
- 2. Drücken Sie ▲ bzw. ▼, um **Configuration** (Konfiguration) auszuwählen, und drücken Sie dann **ENTER** (Eingabe).
- 3. Drücken Sie  $\triangle$  bzw.  $\nabla$ , um **Auto Load Mode** (Automatischer Lademodus) auszuwählen, und drücken Sie dann **ENTER** (Eingabe).
- 4. Drücken Sie **A** bzw.  $\nabla$ , um **YES** (Ja) auszuwählen, und drücken Sie dann **ENTER** (Eingabe).
- 5. Wenn **[ENTER] to activate** (Eingabe zur Aktivierung) angezeigt wird, drücken Sie **ENTER** (Eingabe).

Der AutoLoader befindet sich nun im automatischen Lademodus. Es wird wieder das Menü angezeigt.

6. Drücken Sie zweimal **CANCEL** (Abbrechen), um zur Statusanzeige zurückzukehren.

# **Anzeigen von Informationen zu AutoLoader und Laufwerk**

Mit Hilfe des Menüs **Information** (Informationen) auf dem Bedienfeld können Sie folgende Informationen zu AutoLoader oder Laufwerk anzeigen:

- Hersteller-ID
- Produktname
- Firmwareversion

**HINWEIS:** Informationen zu AutoLoader oder Laufwerk können auch über einen Browser angezeigt werden.

- 1. Drücken Sie in der Statusanzeige auf **MENU** (Menü), bis der Bildschirm **Menu** angezeigt wird.
- 2. Wählen Sie **Information** (Informationen), und drücken Sie dann **ENTER** (Eingabe).

Das Menü **Information** (Informationen) wird angezeigt.

3. Wählen Sie **AutoLoader**, und drücken Sie dann **ENTER** (Eingabe).

Die Informationen zum AutoLoader werden angezeigt.

```
V/ID Compaq
Name AIT35 Autoloader
S/N 00001161
Version 1.14
```
#### **Abbildung 3–22: Informationen zum AutoLoader**

- 4. Drücken Sie **CANCEL** (Abbrechen), um zum Menü **Information** zurückzukehren.
- 5. Wählen Sie **Drive** (Laufwerk), und drücken Sie dann **ENTER** (Eingabe).

Die Informationen zum AIT-Laufwerk werden angezeigt.

```
V/ID Compaq
Name SDX-400C
S/N 12345678
Version 3.0D
```
#### **Abbildung 3–23: Informationen zum AIT-Laufwerk**

6. Drücken Sie dreimal **CANCEL** (Abbrechen), um zur Statusanzeige zurückzukehren.

# **Disaster Recovery Mode (DR-Modus)**

Das Bandlaufwerk unterstützt die Wiederherstellung nach einem Systemausfall (DR, Disaster Recovery), die von verschiedenen durch Compaq empfohlenen Herstellern von Bandsicherungssoftware angeboten wird. Durch ein paar einfache Maßnahmen wird Ihr neues Bandlaufwerk zu einem bootfähigen Gerät, von dem Ihr Server starten kann und das eine automatische Wiederherstellung des Systems von einer AIT-Bandkassette vornimmt. Weitere Informationen hierzu finden Sie im *DRTape Solution Reference Guide* (DRTape Solution Referenzhandbuch) auf der Compaq AIT Drive Documentation CD.

Die Unterstützung der Wiederherstellung nach einem Systemausfall wird für immer mehr Betriebssysteme angeboten und häufig aktualisiert. Informationen darüber, welche Betriebssysteme die Wiederherstellung nach einem Systemausfall aktuell unterstützen, finden Sie auf der Produktseite für Ihr Bandlaufwerk unter www.compaq.com/storage.

**HINWEIS:** Der DR-Modus kann nur geändert werden, wenn das AIT-Laufwerk leer ist.

### **Aufrufen des DR-Modus**

- 1. Drücken Sie in der Statusanzeige auf **MENU** (Menü), bis der Bildschirm **Menu** angezeigt wird.
- 2. Drücken Sie ▲ bzw. ▼, um DR Mode (DR-Modus) auszuwählen, und drücken Sie dann **ENTER** (Eingabe).
- 3. Drücken Sie  $\triangle$  bzw.  $\nabla$ , um **Enter DR Mode** (DR-Modus aufrufen) auszuwählen, und drücken Sie dann **ENTER** (Eingabe).
- 4. Drücken Sie **A** bzw.  $\nabla$ , um **ON** (Ein) auszuwählen, und drücken Sie dann **ENTER** (Eingabe).
- 5. Wenn **[ENTER] to activate** (Eingabe zur Aktivierung) angezeigt wird, drücken Sie **ENTER** (Eingabe).
- 6. Schalten Sie den AutoLoader aus und wieder ein, oder drücken Sie **ENTER** (Eingabe).

Wenn Sie **ENTER** (Eingabe) drücken, wird der Ausführungsbildschirm angezeigt, und das interne Laufwerk wird aus- und eingeschaltet.

7. Wurde das interne Laufwerk aus- und wieder eingeschaltet, drücken Sie zweimal **CANCEL** (Abbrechen), um zur Statusanzeige zurückzukehren.

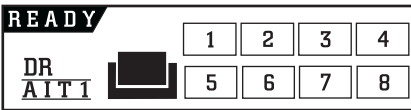

#### **Abbildung 3–24: Statusbildschirm des DR-Modus**

Wenn der AutoLoader das Ausführen oder Initialisieren beendet hat, ist auf dem Statusbildschirm die DR-Modus-Anzeige zu sehen.

### **Beenden des DR-Modus**

- 1. Drücken Sie in der Statusanzeige auf **MENU** (Menü), bis der Bildschirm **Menu** angezeigt wird.
- 2. Drücken Sie ▲ bzw. ▼, um DR Mode (DR-Modus) auszuwählen, und drücken Sie **ENTER** (Eingabe).
- 3. Drücken Sie  $\triangle$  bzw.  $\nabla$ , um **Exit DR Mode** (DR-Modus beenden) auszuwählen, und drücken Sie **ENTER** (Eingabe).
- 4. Wenn **[ENTER] to activate** (Eingabe zur Aktivierung) angezeigt wird, drücken Sie **ENTER** (Eingabe).

Der Bildschirm **Executing DR Mode** (DR-Modus ausführen) wird angezeigt.

5. Wenn der AutoLoader das Ausführen abgeschlossen hat, wird der Bildschirm **DR Mode OFF** (DR-Modus aus) angezeigt. Drücken Sie zweimal **CANCEL** (Abbrechen), um zur Statusanzeige zurückzukehren.

# **Shut down System (System herunterfahren)**

Dieses Menü kommt beim Herunterfahren oder Neustarten des Systems zum Einsatz. Es ist wichtig, den AutoLoader herunterzufahren, bevor er mit dem Netzschalter ausgeschaltet wird.

```
Shut Down System
1. Reset
2. Shut Down
```
Abbildung 3-25: Menü "Shut down System" (System herunterfahren)

# **Kassetten-Management**

# **Behandeln und Aufbewahren von Kassetten**

Um eine maximale Nutzungsdauer von bespielten und unbespielten Bandkassetten zu erzielen, lagern Sie die Bänder in einer sauberen Umgebung. Beachten Sie dabei die folgenden Punkte:

- Setzen Sie die Bandkassetten keiner direkten Sonneneinstrahlung aus, und bewahren Sie sie nicht in der Nähe von Heizungen oder anderen Wärmequellen auf.
- Lagern Sie Bandkassetten stets bei Temperaturen zwischen  $5^{\circ}$ C und 32 °C.
- Wenn eine Bandkassette Bedingungen ausgesetzt war, die außerhalb der Betriebsbedingungen liegen, bewahren Sie sie für dieselbe Zeitspanne oder bis zu 24 Stunden bei Raumtemperatur auf.
- Bewahren Sie Bandkassetten niemals in der Nähe von elektromagnetischen Geräten wie Monitoren, Motoren, Magneten sowie Video- oder Röntgengeräten auf. Andernfalls werden möglicherweise Daten verändert.
- Bewahren Sie Bandkassetten in einer staubfreien Umgebung auf. Die relative Luftfeuchtigkeit sollte zwischen 20 % und 60 % liegen. Um eine maximale Lebensdauer der Bandkassette zu erreichen, bewahren Sie sie bei 20 % bis 40 % relativer Luftfeuchtigkeit auf.

# **Vorbereiten von Kassetten**

Bereiten Sie Kassetten folgendermaßen auf die Verwendung vor:

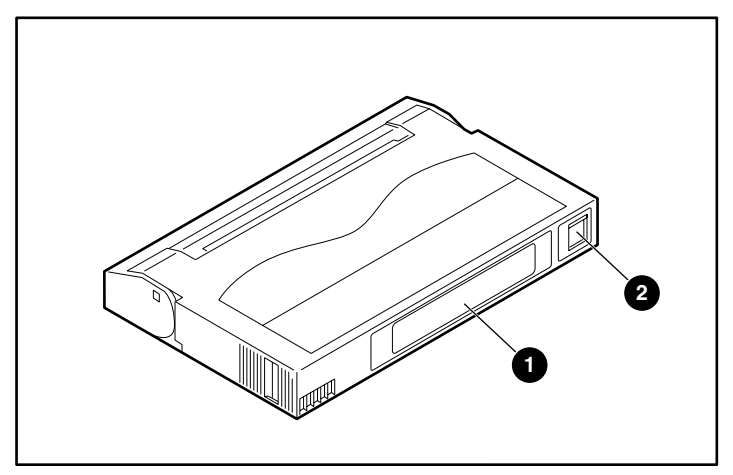

#### **Abbildung 4–1: Kassettenetikett und Schreibschutzschieber**

- 1. Bringen Sie ggf. das  $\bullet$  Etikett an.
- 2. Überprüfen Sie, ob sich der 2 Schreibschutzschieber in Schreibposition befindet. Wenn der Schieber orange ist, können Daten auf die Kassette geschrieben werden.

**WICHTIG:** Jede Bandkassette verfügt über einen Schreibschutzschieber, um ein versehentliches Löschen von Daten zu verhindern.

# **Einlegen einer Kassette**

So legen Sie eine Kassette in den AutoLoader ein:

- 1. Drücken Sie bei Statusanzeige die Taste **MENU** (Menü), bis der Bildschirm **Menu** angezeigt wird.
- 2. Drücken Sie die Taste ▲ oder ▼, um Eject/Insert Tape (Band auswerfen/einlegen) auszuwählen, und drücken Sie anschließend die Taste **ENTER** (Eingabe).

Das Menü **Eject/Insert** (Auswerfen/Einlegen) wird angezeigt.

- 3. Wählen Sie **Into AutoLoader** (in den AutoLoader), und drücken Sie dann die Taste **ENTER**.
- 4. Wählen Sie die Methode zum Einlegen der Kassette, und drücken Sie dann die Taste **ENTER**.
	- a. Um ein Fach anzugeben und eine Kassette einzulegen, wählen Sie **Single Mode** (Einzelmodus).
	- b. Um mehrere Kassetten hintereinander einzulegen, wählen Sie **Multiple Mode** (Mehrfachmodus). In diesem Fall müssen Sie nur das erste Fach angeben.
- 5. Verwenden Sie die Taste  $\triangle$  oder  $\nabla$ , um das gewünschte Fach auszuwählen, und drücken Sie anschließend die Taste **ENTER**.
- 6. Wenn **[ENTER] to activate** (Taste ENTER zur Aktivierung) angezeigt wird, drücken Sie die Taste **ENTER**.

Die Kassettenzugangsklappe wird geöffnet.

7. Legen Sie die Kassette in das Fach ein.

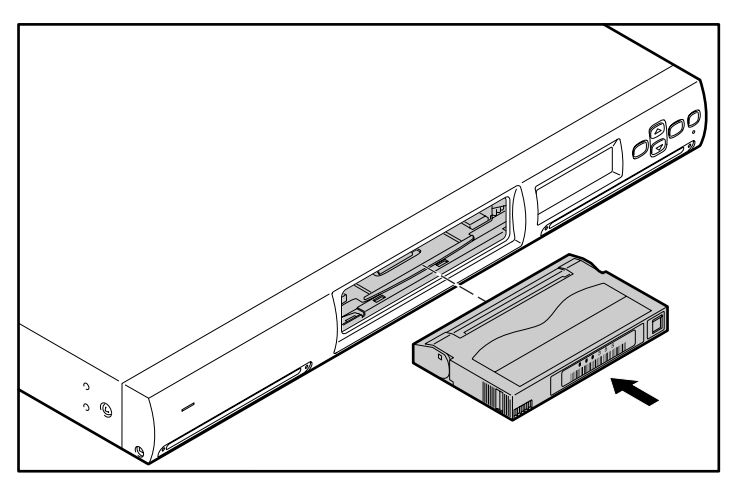

**Abbildung 4–2: Einlegen der Kassette**

**HINWEIS:** Schieben Sie die Kassette bis zum Anschlag hinein.

8. Wenn Sie in Schritt 4 **Single Mode** ausgewählt haben, drücken Sie die Taste **CANCEL** (Abbrechen).

9. Wenn Sie in Schritt 4 **Multiple Mode** ausgewählt haben, drücken Sie die Taste **ENTER**.

Das Karussell wird zum nächsten Fach bewegt. Wenn es anhält, legen Sie eine Kassette ein, und drücken Sie erneut die Taste **ENTER**. Wiederholen Sie diesen Vorgang, bis alle Kassetten eingelegt sind, und drücken Sie dann die Taste **CANCEL**.

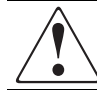

**VORSICHT: Greifen Sie nicht in die Zugangsöffnung, während sich das Karussell bewegt, da dies zu Verletzungen führen kann.**

10. Wenn **[ENTER] to activate** (Taste ENTER zur Aktivierung) angezeigt wird, drücken Sie die Taste **ENTER**.

Die Kassettenzugangsklappe wird geschlossen, und die Initialisierung wird durchgeführt.

11. Drücken Sie nach Abschluss der Initialisierung dreimal die Taste **CANCEL**, um zur Statusanzeige zurückzukehren.

# **Entnehmen einer Kassette**

So entnehmen Sie eine Kassette aus dem AutoLoader:

- 1. Drücken Sie bei Statusanzeige die Taste **Menu** (Menü), bis der Bildschirm **Menu** angezeigt wird.
- 2. Drücken Sie die Taste ▲ oder ▼, um Eject/Insert Tape (Band auswerfen/einlegen) auszuwählen, und drücken Sie anschließend die Taste **ENTER** (Eingabe).

Das Menü **Eject/Insert** (Auswerfen/Einlegen) wird angezeigt.

3. Wählen Sie **From AutoLoader** (aus dem AutoLoader), und drücken Sie dann die Taste **ENTER**.

**HINWEIS:** Bei Auswahl von **Eject From Drive** (Aus Laufwerk auswerfen) wird die Kassette lediglich aus dem Laufwerk entfernt. Hierdurch wird die Kassette nicht in ein Karussellfach abgelegt.

- 4. Wählen Sie die Methode zum Auswerfen der Kassette, und drücken Sie dann die Taste **ENTER**.
	- a. Um ein einzelnes Fach anzugeben und die Kassette darin auszuwerfen, wählen Sie **Single Mode** (Einzelmodus).
	- b. Um mehrere Kassetten hintereinander auszuwerfen, wählen Sie **Multiple Mode** (Mehrfachmodus). In diesem Fall müssen Sie nur das erste Fach angeben.
- 5. Drücken Sie die Taste ▲ oder ▼ zur Auswahl der Nummer des Fachs, in dem sich die auszuwerfende Kassette befindet, und drücken Sie dann die Taste **ENTER**.
- 6. Wenn **[ENTER] to activate** (Taste ENTER zur Aktivierung) angezeigt wird, drücken Sie die Taste **ENTER**.

Die Kassettenzugangsklappe wird geöffnet.

7. Nehmen Sie die Kassette aus dem Fach.

Heben Sie die Kassette leicht an, und ziehen Sie sie heraus.

- 8. Wenn Sie in Schritt 4 **Single Mode** ausgewählt haben, drücken Sie die Taste **CANCEL** (Abbrechen).
- 9. Wenn Sie in Schritt 4 **Multiple Mode** ausgewählt haben, drücken Sie die Taste **ENTER**.

Das Karussell wird zum nächsten Fach bewegt. Wenn es anhält, nehmen Sie die Kassette heraus, und drücken Sie erneut die Taste **ENTER**. Wiederholen Sie diesen Vorgang, bis alle Kassetten ausgeworfen wurden, und drücken Sie dann die Taste **CANCEL**.

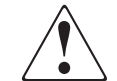

**VORSICHT: Greifen Sie nicht in die Zugangsöffnung, während sich das Karussell bewegt, da dies zu Verletzungen führen kann.**

10. Wenn **[ENTER] to activate** (Taste ENTER zur Aktivierung) angezeigt wird, drücken Sie die Taste **ENTER**.

Die Kassettenzugangsklappe wird geschlossen, und die Initialisierung wird durchgeführt.

11. Drücken Sie nach Abschluss der Initialisierung dreimal die Taste **CANCEL**, um zur Statusanzeige zurückzukehren.

**HINWEIS:** Wenn Sie eine Kassette herausnehmen möchten, die sich im Laufwerk befindet, müssen Sie die Kassette zuerst über das Menü **Move Tape** (Band verschieben) in ein Karussell verschieben.

## **Verschieben einer Kassette**

Eine Kassette kann von einem Fach zum AIT-Laufwerk oder zurück verschoben werden.

**HINWEIS:** Es ist nicht möglich, eine Kassette von einem Fach zu einem anderen zu verschieben. Wenn Sie eine Kassette in ein anderes Fach einlegen möchten, nehmen Sie sie zuerst heraus, und legen Sie sie dann in ein anderes Fach ein.

**HINWEIS:** Eine Kassette im internen Bandlaufwerk muss vor dem Auswerfen aus dem AutoLoader in ein Fach verschoben werden.

- 1. Drücken Sie bei Statusanzeige die Taste **MENU** (Menü), bis der Bildschirm **Menu** angezeigt wird.
- 2. Drücken Sie die Taste ▲ oder ▼, um Move Tape (Band verschieben) auszuwählen, und drücken Sie anschließend die Taste **ENTER** (Eingabe).

```
0<sub>1</sub>Source
Destination
                   Drive
```
Abbildung 4–3: Die Anzeige "Move Tape" (Band verschieben)

**HINWEIS:** Die Laufwerksposition ist fest. Nur die Fachnummer kann geändert werden.

- 3. Verwenden Sie die Taste ▲ oder ▼, um die Nummer des Ausgangsfachs auszuwählen, und drücken Sie anschließend die Taste **ENTER**.
- 4. Verwenden Sie die Taste  $\triangle$  oder  $\nabla$ , um die Nummer des Zielfachs auszuwählen, und drücken Sie anschließend die Taste **ENTER**.

```
Source
                \overline{01}Destination
                Drive
    [ENTER] to activate
```
#### Abbildung 4-4: Drücken der Taste "ENTER" zum Verschieben der Kassette

5. Wenn **[ENTER] to activate** (Taste ENTER zur Aktivierung) angezeigt wird, drücken Sie die Taste **ENTER**.

Die Kassette wird in ein neues Fach verschoben, und das Menü wird wieder angezeigt.

6. Drücken Sie die Taste **CANCEL** (Abbrechen), um zur Statusanzeige zurückzukehren.

# **Verwenden des Menüs "Administration"**

In diesem Kapitel werden das Menü **Administration** des AutoLoader und dessen Bedienung vorgestellt. Darüber hinaus werden die Menüs im Detail beschrieben. Verwenden Sie das Menü **Administration** über den Browser, um Objekte zu bearbeiten und System-, Netzwerkund SCSI-ID-Einstellungen zu konfigurieren. Darüber hinaus können der Betriebszustand überprüft und Informationen zum AutoLoader und zum AIT-Laufwerk angezeigt werden.

# **Sicherheitshinweise**

Beachten Sie bei Verwendung des AutoLoader Menüs **Administration** die folgenden Browser-Einstellungen.

- Wenn **JavaScript aktivieren** bzw. **deaktivieren** nicht auf **aktivieren** gesetzt ist, schreitet die Zeit unter **Date and Time** (Datum und Uhrzeit) nicht voran.
- Wenn **Nicht die auf der Webseite angegebene Schriftgröße (Schriftart) verwenden** eingestellt ist, kommt es möglicherweise zu einem Fehler beim Layout der Darstellung.
- Wenn die Seiten über die Schaltfläche **Zurück** aufgerufen werden, werden die aktuellsten Informationen möglicherweise nicht angezeigt, da bei diesem Vorgang die im Browser-Cache gespeicherten Bildschirme angezeigt werden.
- Rufen Sie nach Eingabe eines unkorrekten Parameters mit der Schaltfläche **Zurück** wieder die frühere Einstellung auf.
- Stellen Sie die Schriftgröße bei Verwendung Netscape 6.0 auf **100 %** ein. Andernfalls kommt möglicherweise zu einem fehlerhaften Layout der Darstellung. Wenn **Immer benutzerdefinierte Schriftarten verwenden** ausgewählt ist, kommt es möglicherweise zu einem fehlerhaften Layout der Darstellung.

# **Zugreifen auf den AutoLoader von einem Browser aus**

Verwenden Sie einen Browser, um zu überprüfen, ob der AutoLoader ans Netzwerk angeschlossen ist.

- 1. Starten Sie einen Browser auf einem Client-Computer.
- 2. Geben Sie http://XXX.XXX.XXX.XXX/ in das Feld **Adresse** bzw. **Standort** ein.

Geben Sie dabei für XXX.XXX.XXX.XXX die IP-Adresse des AutoLoader ein. (Beispielsweise 192.168.0.1).

**WICHTIG:** Fügen Sie bei der Eingabe der den AutoLoader eingestellten IP-Adresse keine zusätzlichen Nullen hinzu. (Beispielsweise 192.168.000.001)

**HINWEIS:** Wenn die von einem DHCP-Server (DHCP = Dynamic Host Configuration Protocol) zugewiesene IP-Adresse bereits verwendet wird, geben Sie die aktuelle IP-Adresse in das Adressfeld des Browsers ein, und klicken Sie auf **Submit** (Übermitteln). Die aktuelle IP-Adresse kann über das Bedienfeld im Menü **Network** (Netzwerk) anhand der IP-Adresse überprüft werden.

**WICHTIG:** Wenn Sie auf das Menü **Administration** des AutoLoader zugreifen, empfiehlt Compaq, vor dem Konfigurieren der Einstellungen das Kennwort zu ändern.

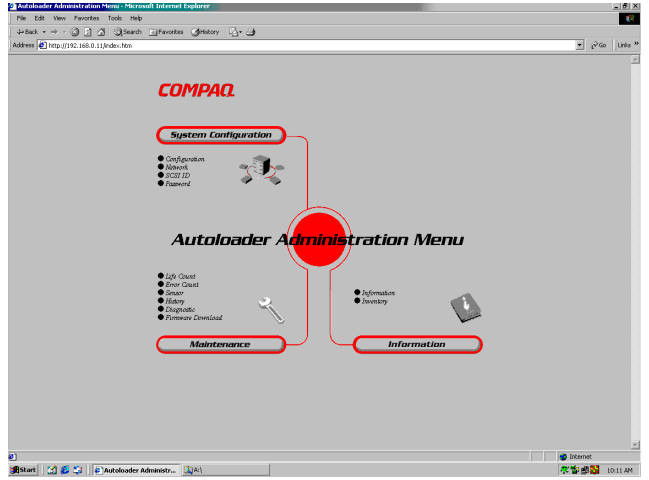

**Abbildung 5–1: Browser-Seite**

# **AutoLoader Menü "Administration"**

Wenn Sie über den Browser auf das AutoLoader Menü **Administration** zugreifen, können Sie:

- Systemeinstellungen konfigurieren
- Netzwerkeinstellungen konfigurieren
- SCSI-ID-Einstellungen konfigurieren
- das Kennwort festlegen oder ändern
- die Firmware aktualisieren
- den Betriebsstatus überprüfen
- den AutoLoader überprüfen
- die Informationen zum AutoLoader und zum AIT-Laufwerk anzeigen
- Protokolle anzeigen

### **Menüoptionen**

Die folgenden Menüs sind verfügbar:

- **Menü System Configuration** (Systemkonfiguration) Sie können System-, Netzwerkund SCSI-ID-Einstellungen bedienen und konfigurieren.
- **Menü Maintenance** (Wartung) Sie können den Betriebsstatus des AutoLoader überprüfen oder Firmware herunterladen.
- **Menü Information** Sie können Informationen über den AutoLoader, das AIT-Laufwerk und die Kassetten anzeigen.

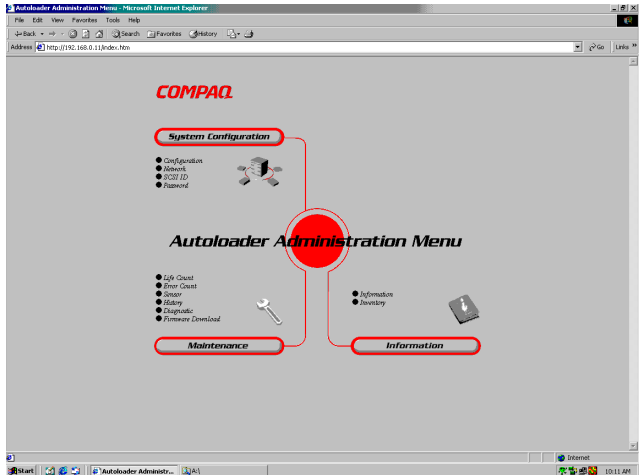

**Abbildung 5–2: Menüoptionen in Internet Explorer**

### **Menü** "System Configuration" (Systemkonfiguration)

Im Menü **System Configuration** (Systemkonfiguration) können System- und Netzwerkobjekte konfiguriert und System- und Netzwerkeinstellungen geändert werden.

Das Menü **System Configuration** (Systemkonfiguration) enthält folgende Optionen:

- **Configuration** (Konfiguration) Systemobjekte wie Datum und Uhrzeit und die Lebensdauer-Warnanzeige.
- **Network** (Netzwerk) Netzwerkeinstellungen können konfiguriert werden.
- **SCSI ID** Die SCSI-IDs des AutoLoader und des AIT-Laufwerks können eingestellt werden.
- **Password** (Kennwort) Das Kennwort kann festgelegt oder geändert werden.

### **Configuration (Konfiguration)**

Unter **Configuration** (Konfiguration) können Datum und Uhrzeit sowie die Lebensdauer-Warnanzeige konfiguriert werden.

1. Klicken Sie im AutoLoader Menü **Administration** auf **System Configuration** (Systemkonfiguration), und klicken Sie dann auf **Configuration**. Sie können auch direkt auf **Configuration** klicken, das sich im Menü **Administration** unter **System Configuration** befindet.

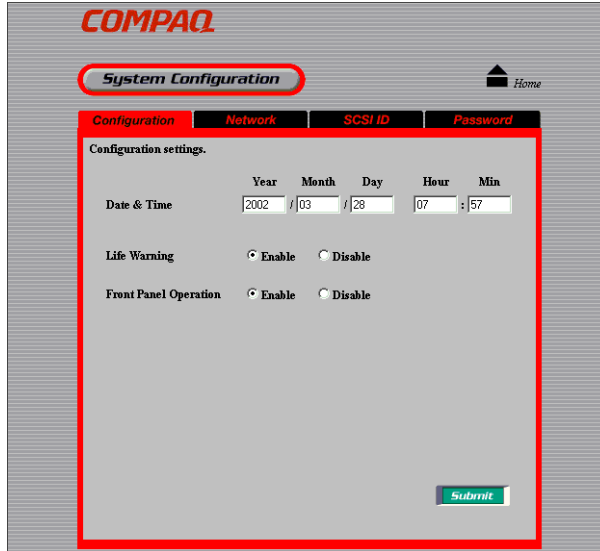

#### Abbildung 5-3: Die Seite "Configuration"

- 2. Stellen Sie folgende Optionen ein:
	- **Date & time** (Datum und Uhrzeit) Legen Sie Datum und Uhrzeit des AutoLoader fest. Geben Sie das Datum im Format **Jahr/Monat/Tag** und die Uhrzeit im Format **Stunde/Minute/Sekunde** ein.

**HINWEIS:** Datum und Uhrzeit können bei ausgeschaltetem AutoLoader nicht aktualisiert werden.

- **Life Warning** (Lebensdauer-Warnhinweis) Klicken Sie hierauf, um auszuwählen, ob der Warnhinweis angezeigt werden soll, der ausgegeben wird, wenn ein bestimmtes Teil häufiger als angegeben verwendet wurde. Die Warnmeldung wird auf der LCD-Anzeige des AutoLoader angezeigt. Wenn **Disable** (Deaktivieren) ausgewählt ist, wird der Warnhinweis nicht angezeigt.
- **Front Panel Operation** (Bedienung über das Bedienfeld an der Vorderseite) Klicken Sie hier, um festzulegen, ob die Tasten an der Vorderseite aktiviert werden sollen. Wenn **Disable** (Deaktivieren) ausgewählt ist, funktionieren die Tasten nicht.

**HINWEIS:** Wenn die Stromversorgung des AutoLoader ausgeschaltet wird, wird die Einstellung unter **Front Panel Operation** auf **Enable** (Aktivieren) zurückgesetzt.

3. Klicken Sie auf **Submit** (Übermitteln).

### **Network (Netzwerk)**

Unter **Network** (Netzwerk) können Netzwerkeinstellungen konfiguriert werden. Nach dem Konfigurieren muss der AutoLoader neu gestartet werden.

**HINWEIS:** Die Netzwerkeinstellungen können auch über das Bedienfeld des AutoLoader im Menü **Network** (Netzwerk) konfiguriert werden.

1. Klicken Sie im AutoLoader Menü **Administration** auf **System Configuration** (Systemkonfiguration), und klicken Sie dann auf **Network** (Netzwerk). Sie können auch direkt auf die Option **Network** (Netzwerk) klicken, die sich im Menü **Administration** unter **System Configuration** befindet.

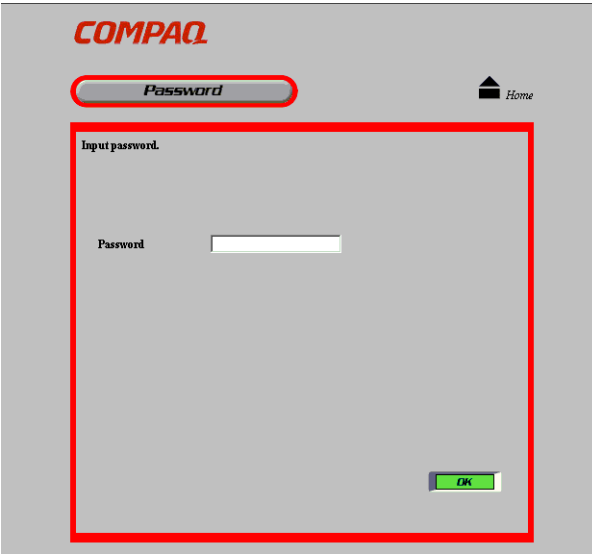

#### **Abbildung 5–4: Seite zur Kennworteingabe**

2. Wenn der Bildschirm **Password** (Kennwort) angezeigt wird, geben Sie das AutoLoader Kennwort ein, und klicken Sie dann auf **OK**.

**HINWEIS:** Wenn das Kennwort nicht geändert wurde, lautet das Standardkennwort CPQ-35AL.

**WICHTIG:** Wenn Sie das Kennwort vergessen haben, lesen Sie den Abschnitt über das Zurücksetzen des Kennworts in Anhang D, "Wartung und Fehlerbeseitigung".

3. Wenn der Bildschirm **Network Password** (Netzwerkkennwort) angezeigt wird, geben Sie unter **User Name** (Benutzername) Autoload und unter **Network Password** (Netzwerkkennwort) COMPAQ ein, und klicken Sie dann auf **OK**.

Für jeden Zugriff auf das Netzwerk ist das Kennwort erforderlich.

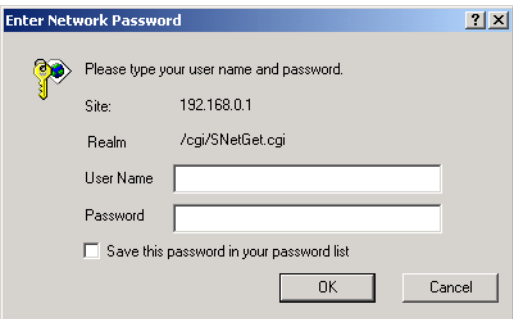

**Abbildung 5–5: Eingabe des Netzwerkkennworts**

**WICHTIG:** Bei Kennwort, Benutzername und Netzwerkkennwort für den AutoLoader wird zwischen Groß- und Kleinschreibung unterschieden.

Die Netzwerkseite wird nur angezeigt, wenn Sie den Browser starten und auf das AutoLoader Menü **Administration** zugreifen.

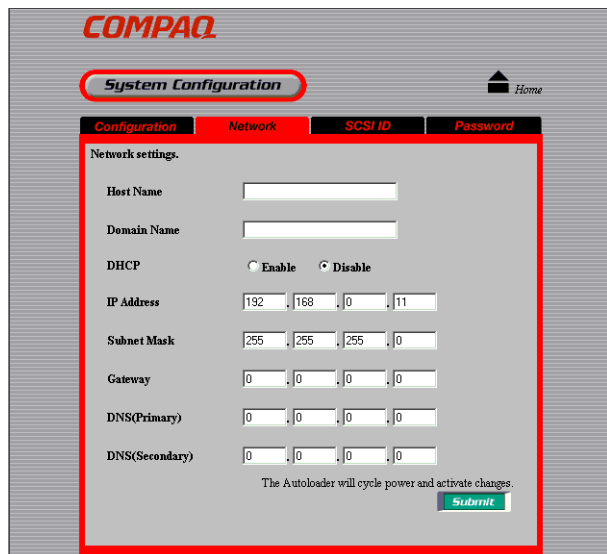

Abbildung 5-6: Die Seite "Network"

- 4. Stellen Sie Folgendes ein:
	- **Host Name** Geben Sie den Hostnamen ein. Bevor Sie den Hostnamen eingeben, überprüfen Sie, dass **dieser Name noch nicht im selben Subnetz verwendet wird**.
	- **Domain Name** Geben Sie den Domänennamen ein.
	- **DHCP** Klicken Sie hierauf, um auszuwählen, ob eine vom Netzwerk-DHCP-Server zugewiesene IP-Adresse verwendet werden soll. Wenn Sie auf **Enable** (Aktivieren) klicken, sind die folgenden Einstellungen nicht erforderlich.
		- IP Address Geben Sie die IP-Adresse ein.
		- Subnet Mask Geben Sie die Subnetzmaske ein.
		- Gateway Geben Sie die IP-Adresse für den Standard-Gateway ein.
		- DNS (Primary) **DNS (Primär)** wird nicht unterstützt.
		- DNS (Secondary) **DNS (Sekundär)** wird nicht unterstützt.
- 5. Klicken Sie auf **Submit** (Übermitteln).
- 6. Wenn **Reboot now?** (Jetzt neu starten?) angezeigt wird, klicken Sie auf **OK**.

Die Einstellungen werden wirksam, wenn der AutoLoader neu gestartet wird. Wenn der nach dem Neustart des AutoLoader vom Browser angezeigte Bildschirm nicht korrekt ist, klicken Sie auf **Aktualisieren**.

**HINWEIS:** Wenn die von einem DHCP-Server zugewiesene IP-Adresse bereits verwendet wird, geben Sie die aktuelle IP-Adresse in das Adressfeld des Browsers ein, und klicken Sie auf **Submit** (Übermitteln). Die aktuelle IP-Adresse kann über das Bedienfeld im Menü **Network** (Netzwerk) unter **IP Address** (IP-Adresse) überprüft werden.

#### **SCSI-ID**

Unter **SCSI ID** können die SCSI-IDs und die SCSI-Paritäten des AutoLoader und des AIT-Laufwerks eingestellt werden. Nach dem Konfigurieren muss der AutoLoader neu gestartet werden.

**WICHTIG:** Keine zwei Geräte auf einem SCSI-Bus dürfen dieselben SCSI-IDs verwenden. Der AutoLoader verwendet zwei der SCSI-IDs; dabei darf es sich nicht um dieselben handeln, und auch andere Geräte können diese SCSI-IDs nicht verwenden.

1. Klicken Sie im AutoLoader Menü **Administration** auf **System Configuration** (Systemkonfiguration), und klicken Sie dann auf **SCSI ID**. Sie können auch direkt auf **SCSI ID** klicken, das sich im Menü **Administration** unter **System Configuration** befindet.

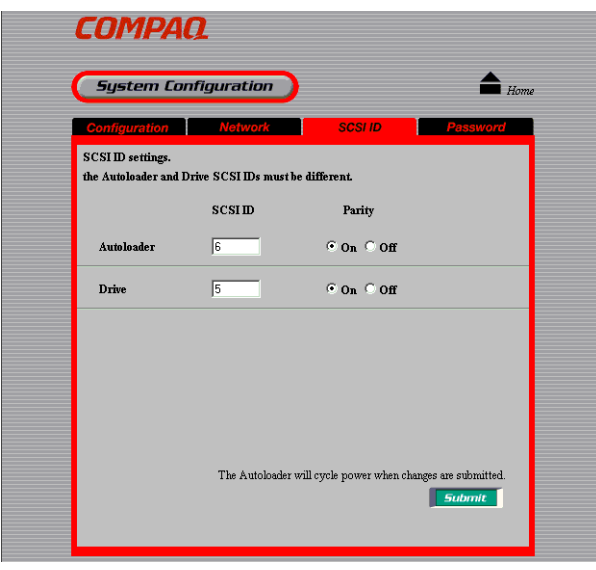

Abbildung 5-7: Die Seite "SCSI ID"

- 2. Stellen Sie Folgendes ein:
	- **AutoLoader** Hier können Sie ggf. die SCSI-ID ändern und die SCSI-Parität des AutoLoader aktivieren.
	- **Drive** (Laufwerk) Hier können Sie ggf. die SCSI-ID ändern und die SCSI-Parität des Laufwerks aktivieren.
- 3. Klicken Sie auf **Submit** (Übermitteln).
- 4. Wenn **Reboot now?** (Jetzt neu starten?) angezeigt wird, klicken Sie auf **OK**.

Die Einstellungen werden wirksam, wenn der AutoLoader neu gestartet wird. Wenn der nach dem Neustart des AutoLoader vom Browser angezeigte Bildschirm nicht korrekt ist, klicken Sie auf **Aktualisieren**.

**HINWEIS:** Der Host-Computer muss möglicherweise neu gestartet werden, bevor die neuen SCSI-Informationen erkannt werden.

### **Password (Kennwort)**

Das Kennwort ist für die Sicherheit des AutoLoader wichtig. Wenn Sie auf das Menü **Administration** des AutoLoader zugreifen, stellen Sie sicher, dass Sie vor dem Konfigurieren der Einstellungen das Kennwort ändern.

**WICHTIG:** Wenn Sie das Kennwort vergessen haben, lesen Sie den Abschnitt über das Zurücksetzen des Kennworts in Anhang D, "Wartung und Fehlerbeseitigung".

**HINWEIS:** Es handelt sich um dasselbe Kennwort, auf das auch über das Bedienfeld des AutoLoader zugegriffen werden kann. Es kann an beiden Stellen geändert werden.

Netzwerkkennwort und Benutzername können weder von der einen noch von der anderen Stelle aus geändert werden.

1. Klicken Sie im AutoLoader Menü **Administration** auf **System Configuration** (Systemkonfiguration), und klicken Sie dann auf **Password** (Kennwort). Sie können auch direkt auf **Password** (Kennwort) klicken, das sich im Menü **Administration** unter **System Configuration** (Systemkonfiguration) befindet.

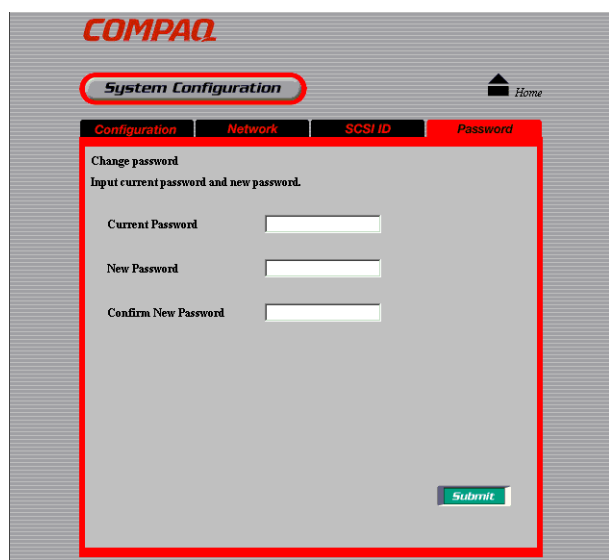

Abbildung 5-8: Die Seite "Password" (Kennwort)

2. Geben Sie unter **Current Password** (Aktuelles Kennwort) das aktuelle Kennwort ein.

Wenn Sie das Kennwort zum ersten Mal einrichten, geben Sie CPQ-35AL ein.

3. Geben Sie im Feld **New Password** (Neues Kennwort) das aus bis zu acht alphanumerischen Zeichen und Symbolen bestehende neue Kennwort ein.

**HINWEIS:** Der AutoLoader unterscheiden bei Kennwörtern zwischen Großund Kleinschreibung.

- 4. Geben Sie im Feld **Confirm New Password** (Neues Kennwort bestätigen) dasselbe Kennwort erneut ein.
- 5. Klicken Sie auf **Submit** (Übermitteln).

Es wird eine Meldung angezeigt, die angibt, ob das Kennwort erfolgreich geändert wurde.

**HINWEIS:** Das Kennwort kann höchstens aus acht Zeichen bestehen. Es ist nicht möglich, mehr als acht Zeichen einzugeben.

#### **Menü** "Maintenance" (Wartung)

Im Menu **Maintenance** (Wartung) können der Zustand des AutoLoader überprüft und die Firmware dieses AutoLoader aktualisiert werden.

**HINWEIS:** Sie müssen bei jedem Zugriff auf das Menü **Maintenance** (Wartung) das Kennwort eingeben.

Das Menü **Maintenance** (Wartung) enthält folgende Optionen:

- **Life Count** (Lebensdauer) Zeigt an, wie oft ein bestimmtes Teil verwendet wurde.
- **Error Count** (Fehlerzahl) Zeigt an, wie oft in einem bestimmten Teil ein Fehler aufgetreten ist.
- **Sensor** Zeigt Informationen über die einzelnen Sensoren, DIP-Schalter und Encoder-Werte an.
- **History** Hiermit können Sie Protokolle anzeigen.
- **Diagnostic** (Diagnose) Hiermit können Sie überprüfen, ob der AutoLoader normal funktioniert.
- **Firmware download** Hiermit kann eine neue AutoLoader Robotik-Firmware heruntergeladen werden.

**WICHTIG:** Über das Menü **Administration** kann keine AIT-Laufwerks-Firmware heruntergeladen werden. AIT-Laufwerks-Firmware kann mit TSMC (Tape Storage Management Console) heruntergeladen oder von einem Firmware-Band überspielt werden.

### **Life Count (Lebensdauer)**

Unter **Life Count** (Lebensdauer) wird angezeigt, wie oft ein bestimmtes Teil verwendet wurde.

- 1. Klicken Sie im AutoLoader Menü **Administration** auf **Maintenance** (Wartung), und klicken Sie dann auf **Life Count** (Lebensdauer). Sie können auch direkt auf **Life Count** (Lebensdauer) klicken, das sich im Menü **Administration** über **Maintenance** (Wartung) befindet.
- 2. Geben Sie das Kennwort ein, und klicken Sie anschließend auf **OK**.

**HINWEIS:** Sie müssen bei jedem Zugriff auf das Menü **Maintenance** (Wartung) das Kennwort eingeben.

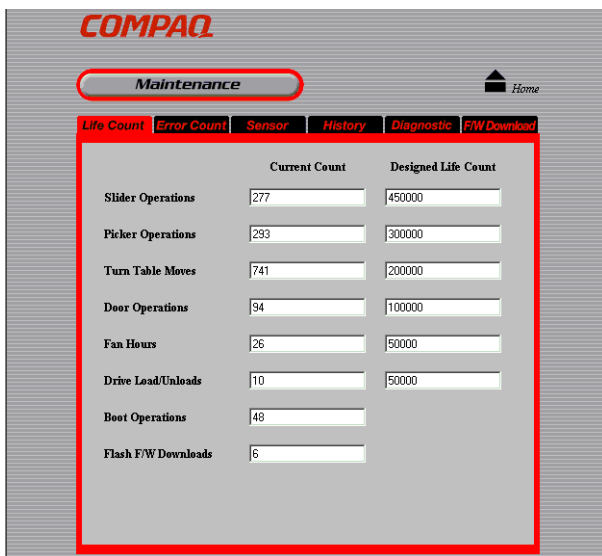

Abbildung 5-9: Seite "Life Count" (Lebensdauer)

Auf der Seite **Life Count** (Lebensdauer) wird angezeigt, wie häufig die folgenden Teile bzw. Abläufe jeweils verwendet wurden:

- Fahrschiene
- Greifer
- Drehscheibe
- Kassettenzugangsklappe
- Lüfter (Stunden)
- Laufwerk
- Bootvorgang
- Flash-Vorgang

### **Error Count (Fehlerzahl)**

Unter **Error Count** (Fehlerzahl) wird angezeigt, wie oft in einem bestimmten Teil ein Fehler aufgetreten ist.

- 1. Klicken Sie im AutoLoader Menü **Administration** auf **Maintenance** (Wartung), und klicken Sie dann auf **Error Count** (Fehlerzahl). Sie können auch direkt auf **Error Count** (Fehlerzahl) klicken, das sich im Menü **Administration** über **Maintenance** (Wartung) befindet.
- 2. Geben Sie das Kennwort ein, und klicken Sie anschließend auf **OK**.

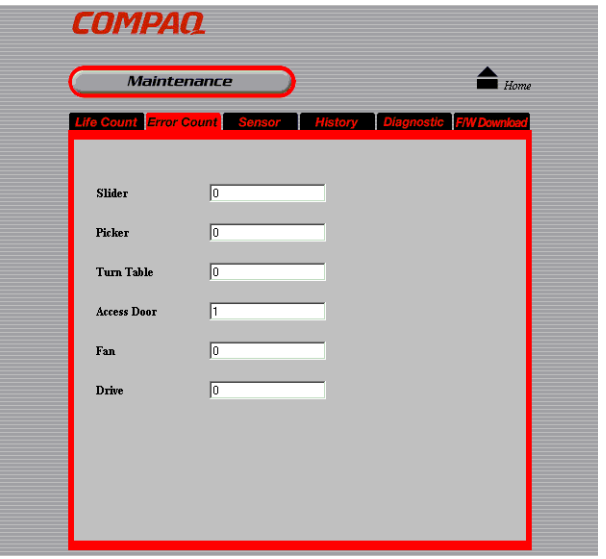

Abbildung 5-10: Die Seite "Error Count" (Fehlerzahl)

Auf der Seite **Error Count** (Fehlerzahl) wird angezeigt, wie oft in den folgenden Teilen jeweils ein Fehler aufgetreten ist:

- Fahrschiene
- Greifer
- Drehscheibe (Karussell)
- Kassettenzugangsklappe
- Lüfter
- Laufwerk

### **Sensor**

Unter **Sensor** werden Informationen über die einzelnen Sensoren, internen DIP-Schalter und Encoder-Werte angezeigt.

**WICHTIG:** Die auf der Seite **Sensor** dargestellten Schalterstellungen betreffen interne Schalter und **NICHT** die Schalter an der Unterseite des AutoLoader.

- 1. Klicken Sie im AutoLoader Menü **Administration** auf **Maintenance** (Wartung), und klicken Sie dann auf **Sensor**. Sie können auch direkt auf **Sensor** klicken, das sich im Menü **Administration** über **Maintenance** (Wartung) befindet.
- 2. Geben Sie das Kennwort ein, und klicken Sie anschließend auf **OK**.

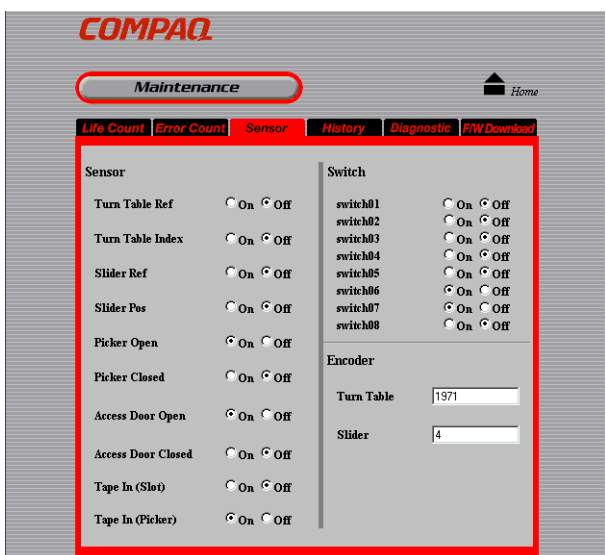

Abbildung 5-11: Die Seite "Sensor"

Auf der Seite **Sensor** werden jeweils Informationen über die folgenden Teile dargestellt:

- Sensor
	- Drehscheiben-Ref
	- Drehscheiben-Index
	- Gleitschienen-Ref
	- Gleitschienen-Pos
	- Greifer offen
	- Greifer geschlossen
	- Kassettenzugangsklappe offen
	- Kassettenzugangsklappe geschlossen
	- Band eingelegt (Fach)
	- Band eingelegt (Greifer)
- Schalter
	- switch01
	- switch02
	- switch03
	- switch04
	- switch05
	- switch06
	- switch07
	- switch08
- Encoder
	- Drehscheibe (Karussell)
	- Fahrschiene

### **History**

Unter **History** können folgende Protokolle angezeigt werden:

- Mechanikprotokoll (Mechanical)
- SCSI-Protokoll (SCSI)
- Fehlerprotokoll (Error)
- 1. Klicken Sie im AutoLoader Menü **Administration** auf **Maintenance** (Wartung), und klicken Sie dann auf **History**. Sie können auch direkt auf **History** klicken, das sich im Menü **Administration** über **Maintenance** (Wartung) befindet.
- 2. Geben Sie das Kennwort ein, und klicken Sie anschließend auf **OK**.

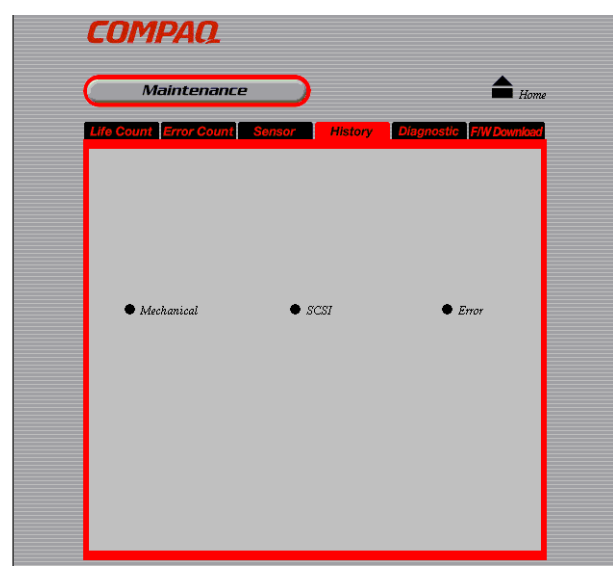

Abbildung 5-12: Die Seite "History"

- 3. Klicken Sie auf das Protokoll, das Sie verwenden möchten.
	- **Mechanical** (Mechanisch) Zeigt das Protokoll der Mechanik an. In diesem Protokoll werden maximal 128 Einträge angezeigt.
	- **SCSI** Zeigt das SCSI-Protokoll an. In diesem Protokoll werden maximal 128 Einträge angezeigt.
	- **Error** (Fehler) Zeigt das Fehlerprotokoll an. In diesem Protokoll werden maximal 32 Einträge angezeigt.

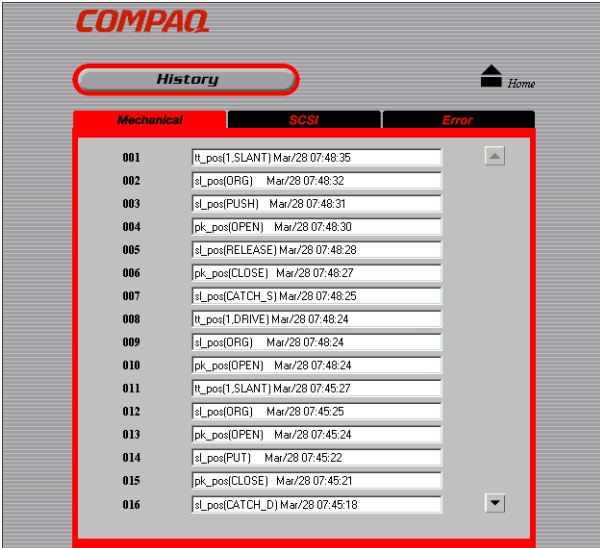

#### Abbildung 5-13: Beispiel für die Seite "Mechanic" (Mechanikprotokoll)

- 1. Klicken Sie auf  $\blacktriangledown$ , um das nächste Protokoll anzuzeigen, und auf  $\blacktriangle$ , um das vorherige Protokoll anzuzeigen.
- 2. Klicken Sie auf **History**, um zur Seite **History** zurückzukehren.

### **Diagnostic (Diagnose)**

Unter **Diagnostic** (Diagnose) können Sie überprüfen, ob der AutoLoader ordnungsgemäß funktioniert.

1. Klicken Sie im AutoLoader Menü **Administration** auf **Maintenance** (Wartung), und klicken Sie dann auf **Diagnostic** (Diagnose). Sie können auch direkt auf **Diagnostic** (Diagnose) klicken, das sich im Menü **Administration** über **Maintenance** (Wartung) befindet.

2. Geben Sie das Kennwort ein, und klicken Sie anschließend auf **OK**.

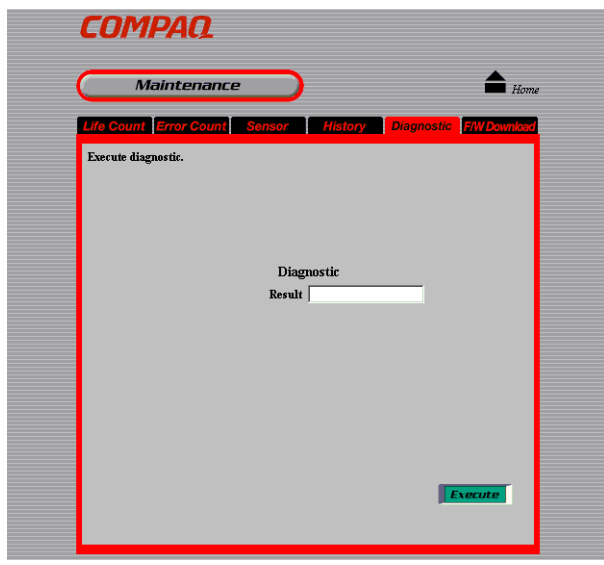

Abbildung 5-14: Die Seite "Diagnostic" (Diagnose)

3. Klicken Sie auf **Execute** (Ausführen).

Die Software beginnt den Diagnosetest. Die Ergebnisse der Diagnose werden anschließend im Feld **Result** (Ergebnis) angezeigt.

### **Firmware Download**

Unter **Firmware Download** kann die AutoLoader Firmware heruntergeladen werden.

**HINWEIS:** Wenn Sie Fragen über das Herunterladen von Firmware haben, wenden Sie sich bitte an die technische Kundenunterstützung von Compaq.

- 1. Klicken Sie im AutoLoader Menü **Administration** auf **Maintenance** (Wartung), und klicken Sie dann auf **Firmware Download**. Sie können auch direkt auf **Firmware Download** klicken, das sich im Menü **Administration** über **Maintenance** (Wartung) befindet.
- 2. Geben Sie das Kennwort ein, und klicken Sie anschließend auf **OK**.

3. Geben Sie das Netzwerkkennwort ein, und klicken Sie anschließend auf **OK**.

**HINWEIS:** Dieser Bildschirm wird nur angezeigt, wenn Sie den Browser starten und auf das AutoLoader Menü **Administration** zugreifen.

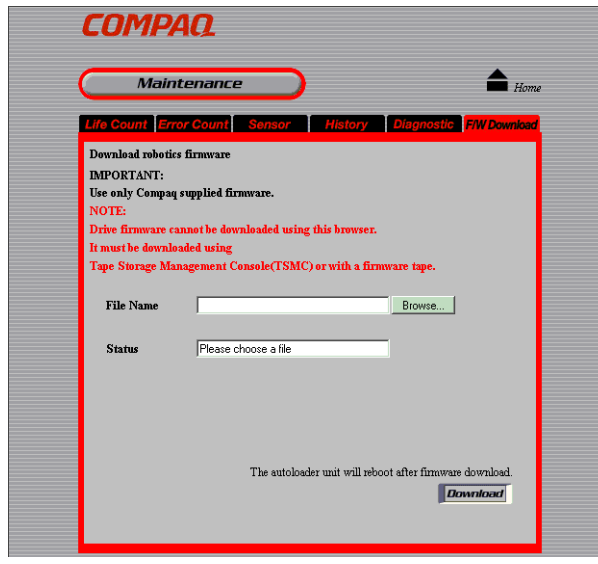

Abbildung 5-15: Die Seite "Firmware Download"

4. Geben Sie im Feld **File Name** (Dateiname) den Dateinamen (mit vollständigem Pfad) der Firmware ein.

**HINWEIS:** Sie können auf die Schaltfläche **Browse** (Durchsuchen) klicken, um die Datei anzugeben.

5. Klicken Sie auf **Execute** (Ausführen)

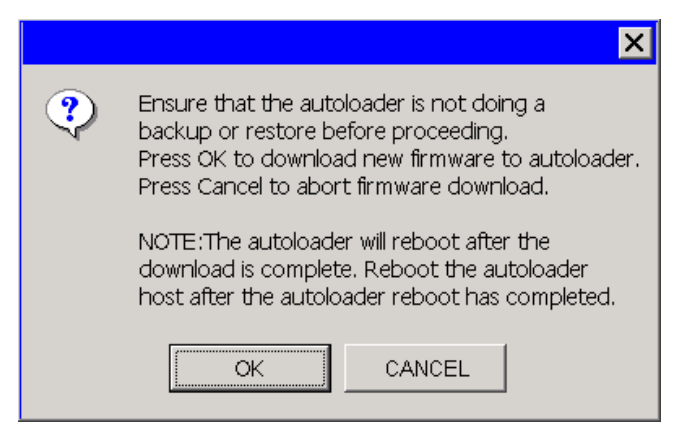

**Abbildung 5–16: Der Bestätigungsbildschirm**

6. Klicken Sie auf **OK**.

Der Download der Firmware beginnt. Nach Abschluss des Downloads wird der AutoLoader automatisch neu gestartet.

**HINWEIS:** Die bei diesem Vorgang heruntergeladene Firmware dient nur zur Steuerung der Robotik des AutoLoader. Sie enthält nicht die AIT-Laufwerks-Firmware. Die Laufwerks-Firmware kann mit Tape Storage Management Console über den SCSI-Bus heruntergeladen oder von einem Firmware-Band überspielt werden.

7. Nachdem der AutoLoader neu gestartet wurde, klicken Sie in Ihrem Browser auf **Aktualisieren**, und überprüfen Sie, dass das AutoLoader Menü **Administration** ordnungsgemäß angezeigt wird.

Wenn das AutoLoader Menü **Administration** ordnungsgemäß angezeigt wird, ist der Download abgeschlossen.

**HINWEIS:** Unterbrechen Sie bei der Aktualisierung der Firmware keinesfalls die Stromversorgung des AutoLoader.

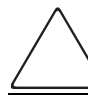

**ACHTUNG:** Das AutoLoader Menü **Administration** kann während der Aktualisierung der Firmware nicht verwendet werden.

#### **Menü Information**

Im Menü **Information** können Informationen über den AutoLoader, das AIT-Laufwerk und die Kassetten angezeigt werden.

Das Menü **Information** enthält folgende Optionen:

- **Information** Zeigt Informationen über den AutoLoader und das AIT-Laufwerk an.
- **Inventory** (Bestand) Zeigt Informationen über Kassetten an.

#### **Information**

Unter **Information** werden folgende Informationen über den AutoLoader und das AIT-Laufwerk angezeigt:

- Hersteller-ID
- Produkt-ID
- **Version**
- Seriennummer

**HINWEIS:** Informationen über den AutoLoader und das AIT-Laufwerk können auch über das Bedienfeld im Menü **Information** angezeigt werden.

Klicken Sie im AutoLoader Menü **Administration** auf **Information**, und klicken Sie dann auf **Information**. Sie können auch direkt auf **Information** klicken, das sich im Menü **Administration** über **Information** befindet.

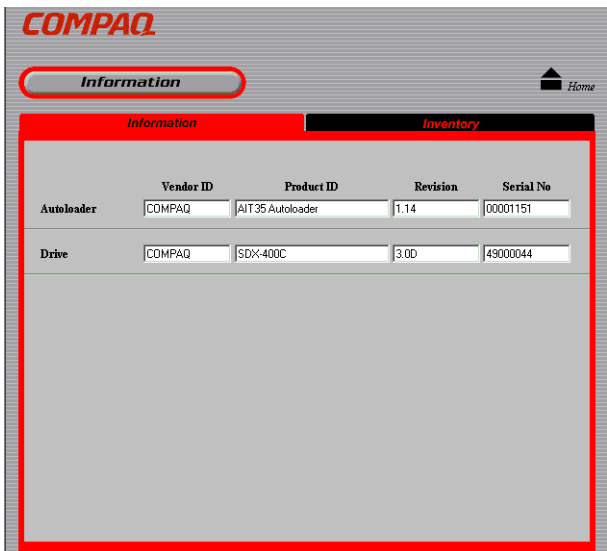

Abbildung 5-17: Die Seite "Information"

### **Inventory (Bestand)**

Unter **Inventory** (Bestand) wird der Lagerort der geladenen Kassetten angezeigt.

**HINWEIS:** Informationen über den Lagerort von Kassetten können über das Bedienfeld des AutoLoader im Statusbildschirm angezeigt werden.

Klicken Sie im AutoLoader Menü **Administration** auf **Information**, und klicken Sie dann auf **Inventory** (Bestand). Sie können auch direkt auf **Inventory** (Bestand) klicken, das sich im Menü **Administration** über **Information** befindet.

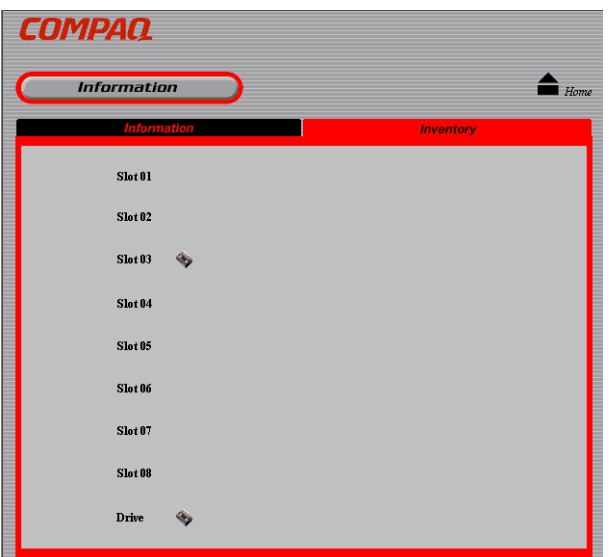

Abbildung 5-18: Die Seite "Inventory" (Bestand)

Bei den Fächern und AIT-Laufwerken mit Kassetten wird  $\blacklozenge$  angezeigt.

# **Zulassungshinweise**

# **FCC-Hinweis**

In Abschnitt 15 der FCC-Bestimmungen sind die Grenzwerte für Strahlenemissionen festgelegt, die einen interferenzfreien Empfang von RF-Signalen erlauben. Viele elektronische Geräte, einschließlich Computer, erzeugen zusätzlich zu ihren eigentlichen Funktionen hochfrequente Schwingungen und sind deshalb von diesen Bestimmungen betroffen. Gemäß diesen Bestimmungen werden Computer und dazugehörige Peripheriegeräte in Abhängigkeit von der vorgesehenen Installation in die Klassen A und B unterteilt. Bei Geräten der Klasse A handelt es sich um jene Geräte, die voraussichtlich in Geschäfts- oder Gewerberäumen installiert werden. Geräte der Klasse B (z. B. PCs) können auch in Wohnräumen installiert werden. Die FCC verlangt, dass die Geräte beider Klassen mit einem Aufkleber gekennzeichnet sind, aus dem das Interferenzpotenzial der Geräte sowie zusätzliche Bedienungsanleitungen für den Benutzer ersichtlich sind.

Das Klassifizierungsetikett auf dem Gerät weist darauf hin, welcher Klasse (A oder B) das Gerät angehört. Bei Geräten der Klasse B befindet sich eine FCC-Kennung bzw. ein FCC-Logo auf dem Etikett. Bei Geräten der Klasse A befindet sich kein FCC-Logo und auch keine FCC-Kennung auf dem Etikett. Nachstehend finden Sie Hinweise zu den Geräteklassen.

# **Geräte der Klasse A**

Dieses Gerät wurde getestet und entspricht den Grenzwerten für digitale Geräte der Klasse A (siehe Abschnitt 15 der FCC-Bestimmungen). Diese Grenzwerte bieten einen ausreichenden Schutz gegen schädliche Interferenzen beim Einsatz in Gewerberäumen. Das Gerät erzeugt und verwendet hochfrequente Schwingungen und kann sie ausstrahlen. Wenn es nicht gemäß den Anweisungen des Herstellers installiert und betrieben wird, können Störungen im Radiound Fernsehempfang auftreten. Der Betrieb dieses Gerätes in Wohnräumen verursacht möglicherweise störende Interferenzen. In diesem Fall muss der Benutzer diese Störungen auf eigene Kosten beheben.

# **Geräte der Klasse B**

Dieses Gerät wurde getestet und entspricht den Grenzwerten für digitale Geräte der Klasse B (siehe Abschnitt 15 der FCC-Bestimmungen). Diese Grenzwerte bieten einen ausreichenden Schutz gegen schädliche Interferenzen beim Einsatz in Wohnräumen. Das Gerät erzeugt und verwendet hochfrequente Schwingungen und kann sie ausstrahlen. Wenn es nicht gemäß den Anweisungen des Herstellers installiert und betrieben wird, können Störungen im Radio- und Fernsehempfang auftreten. In Ausnahmefällen können bestimmte Installationen aber dennoch Störungen verursachen. Sollte dieses Gerät Störungen beim Radio- oder Fernsehempfang verursachen, was durch Ein- und Ausschalten des Geräts festgestellt werden kann, sollten Sie versuchen, diese Störungen durch eine oder mehrere der folgenden Maßnahmen zu beheben:

- Richten Sie die Empfangsantenne neu aus, oder stellen Sie sie an einer anderen Stelle auf.
- Vergrößern Sie den Abstand zwischen Gerät und Empfänger.
- Stecken Sie den Netzstecker des Geräts in eine andere Steckdose, damit das Gerät und der Empfänger an verschiedene Stromkreise angeschlossen sind.
- Bitten Sie die technische Kundenunterstützung von Compaq oder einen erfahrenen Radiobzw. Fernsehtechniker um Hilfe.

# **Änderungen**

Laut FCC-Bestimmungen ist der Benutzer darauf hinzuweisen, dass Geräte, an denen nicht von der Compaq Computer Corporation ausdrücklich gebilligte Änderungen vorgenommen wurden, ggf. nicht betrieben werden dürfen.

## **Kabel**

Zur Einhaltung der FCC-Bestimmungen müssen geschirmte Kabel mit RFI/EMI-Anschlussabschirmung aus Metall verwendet werden.

### **Konformitätserklärung für Geräte mit dem FCC-Logo – nur USA**

Dieses Gerät entspricht Abschnitt 15 der FCC-Richtlinien. Für den Betrieb sind folgende Bedingungen zu beachten: (1) Das Gerät darf keine schädlichen Interferenzen erzeugen und muss (2) empfangene Interferenzen aufnehmen, auch wenn diese zu Betriebsstörungen führen können.

Bei weiteren Fragen zu Ihrem Produkt wenden Sie sich an die:

Compaq Computer Corporation

P. O. Box 692000, Mail Stop 530113

Houston, Texas 77269-2000

Oder an folgende Telefonnummer in den USA:

1-800- 652-6672 (1-800-OK COMPAQ)

Informationen zu dieser Erklärung erhalten Sie unter folgender Adresse:

Compaq Computer Corporation

P. O. Box 692000, Mail Stop 510101

Houston, Texas 77269-2000

Oder unter folgender Telefonnummer in den USA:

(281) 514-3333

Geben Sie auf Anfrage die Teile-, Serien- oder Modellnummer an, die am Produkt angebracht ist.

# **Hinweis für Kanada**

### **Geräte der Klasse A**

Dieses digitale Gerät der Klasse A erfüllt alle Anforderungen der kanadischen Richtlinien für funkstörende Geräte.

### **Geräte der Klasse B**

Dieses digitale Gerät der Klasse B erfüllt alle Anforderungen der kanadischen Richtlinien für funkstörende Geräte.

# **EU-Hinweis**

# $\epsilon$

Produkte mit dem CE-Zeichen erfüllen die Anforderungen der von der EU-Kommission ausgegebenen EMV-Richtlinie (89/336/EWG) und der Niederspannungsrichtlinie (73/23/EWG) sowie, falls es sich um ein Telekommunikationsprodukt handelt, der Funk- und Telekommunikations-Richtlinie (1999/5/EG).

Eine Übereinstimmung mit diesen Richtlinien setzt eine Übereinstimmung mit den folgenden europäischen Normen voraus (die entsprechenden internationalen Standards und Bestimmungen sind in Klammern angegeben):

- EN 55022 (CISPR 22) Funkstörungen von informationstechnischen Einrichtungen
- EN 55024 (IEC 61000-4-2, 3, 4, 5, 6, 8, 11) EMV Fachgrundnorm Störfestigkeit
- EN 61000-3-2 (IEC 61000-3-2) EMV Grenzwerte für Oberschwingungsströme
- EN 61000-3-3 (IEC 61000-3-3) EMV Grenzwerte für Spannungsschwankungen und Flicker in Niederspannungsnetzen
- EN 60950 (IEC 60950) Produktsicherheit
# <span id="page-72-0"></span>**Elektrostatische Entladung**

Beachten Sie beim Einrichten des Systems oder beim Umgang mit den Bauteilen die folgenden Sicherheitsvorkehrungen, um eine Beschädigung des Systems zu vermeiden. Die Entladung von statischer Elektrizität über einen Finger oder einen elektrischen Leiter kann die Systemplatine oder andere Bauteile beschädigen, die gegenüber elektrostatischer Entladung empfindlich sind. Diese Art von Schäden kann die Lebensdauer des Geräts herabsetzen.

Beachten Sie folgende Vorsichtsmaßnahmen, um Schäden durch elektrostatische Entladung zu vermeiden:

- Vermeiden Sie eine Berührung der Teile, indem Sie diese in elektrostatisch abgeschirmten Behältern transportieren und aufbewahren.
- Bewahren Sie elektrostatisch empfindliche Teile in den zugehörigen Behältern auf, bis Sie sich an einem vor elektrostatischer Entladung geschützten Arbeitsplatz befinden.
- Legen Sie Komponenten vor dem Entnehmen aus ihren Behältern auf einer geerdeten Fläche ab.
- Vermeiden Sie eine Berührung der Pins, Leitungen oder Schaltungsbauteile.
- Erden Sie sich immer, bevor Sie Bauteile oder Baugruppen berühren, die gegenüber elektrostatischer Entladung empfindlich sind.

# **Erdungsmethoden**

<span id="page-73-0"></span>Sie haben verschiedene Möglichkeiten, sich zu erden. Wenden Sie bei der Handhabung und Installation von elektrostatisch empfindlichen Komponenten eine oder mehrere der folgenden Methoden an:

- Verwenden Sie ein spezielles Armband, das über ein Erdungskabel an einen geerdeten Arbeitsplatz oder ein geerdetes Computergehäuse angeschlossen ist. Antistatik-Armbänder sind flexible Bänder mit einem Mindestwiderstand von 1 MOhm ±10 Prozent im Erdungskabel. Damit eine ordnungsgemäße Erdung erfolgt, muss die leitende Oberfläche des Armbandes direkt auf der Haut getragen werden.
- Verwenden Sie Fußgelenkbänder, wenn Sie im Stehen arbeiten. Tragen Sie die Bänder an beiden Füßen, wenn Sie auf leitenden Böden oder antistatischen Fußmatten stehen.
- Verwenden Sie leitfähiges Werkzeug.
- Verwenden Sie ein tragbares Kundendienst-Kit mit einer zusammenfaltbaren, statische Elektrizität ableitenden Arbeitsmatte.

Sollten Sie über keine der vorgeschlagenen Erdungsvorrichtungen verfügen, lassen Sie die Komponente von einem Compaq Partner installieren.

**HINWEIS:** Weitere Informationen zu statischer Elektrizität oder Unterstützung bei der Installation des Produkts erhalten Sie bei Ihrem Compaq Partner.

# <span id="page-74-15"></span><span id="page-74-14"></span><span id="page-74-0"></span>**Technische Daten**

# **Abmessungen und Gewicht**

**Tabelle C–1: Abmessungen und Gewicht**

<span id="page-74-9"></span><span id="page-74-8"></span><span id="page-74-7"></span><span id="page-74-5"></span>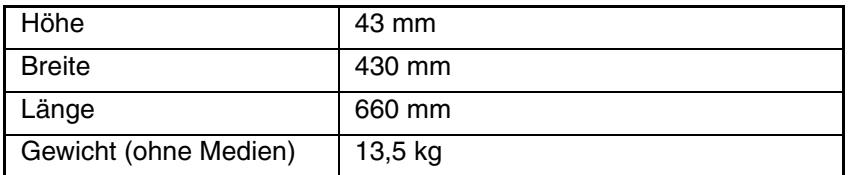

# **Technische Daten zur Stromversorgung**

**Tabelle C–2: Technische Daten zur Stromversorgung**

<span id="page-74-13"></span><span id="page-74-12"></span><span id="page-74-11"></span>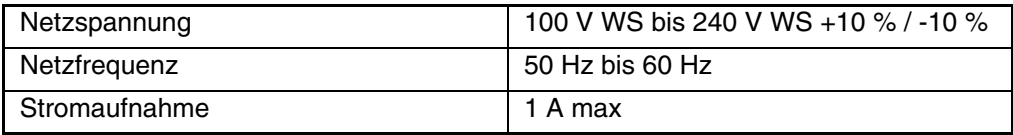

# **Umgebungsbedingungen**

<span id="page-74-16"></span>**Tabelle C–3: Umgebungsbedingungen**

<span id="page-74-10"></span><span id="page-74-4"></span>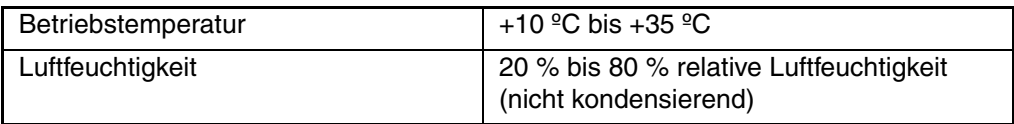

# **Externe Anschlüsse**

<span id="page-74-6"></span>**Tabelle C–4: Externe Anschlüsse**

<span id="page-74-3"></span><span id="page-74-2"></span><span id="page-74-1"></span>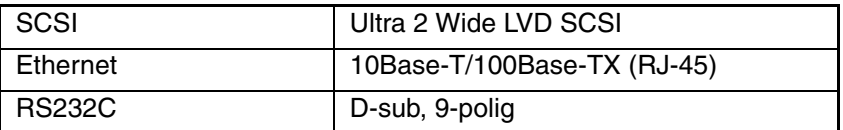

# <span id="page-76-1"></span>**Wartung und Fehlerbeseitigung**

<span id="page-76-2"></span>Dieser Anhang behandelt die Themenbereiche Wartung und Fehlerbeseitigung für den AIT 35 GB AutoLoader.

## **Reinigung des AIT-Laufwerks**

<span id="page-76-0"></span>Wenn das AIT-Laufwerk gereinigt werden muss, wird auf dem LCD-Bedienfeld die folgende Meldung angezeigt:

```
12:34Warning
Cleaning request
```
#### **Abbildung D–1: Hinweis für die Reinigungsanforderung**

Reinigen Sie das Laufwerk durch Einlegen der Reinigungskassette (nicht im Lieferumfang enthalten) in das AIT-Laufwerk.

#### **Einlegen der Reinigungskassette**

Legen Sie die Reinigungskassette auf die gleiche Weise ein, wie unter "Einlegen einer Kassette" in Kapitel 4, "Kassetten-Management", beschrieben. Notieren Sie sich beim Einlegen der Reinigungskassette die Nummer des Faches.

#### **Verschieben der Reinigungskassette in das AIT-Laufwerk**

Wird die Reinigungskassette in den AutoLoader geladen und ist der Initialisierungsvorgang beendet, verschieben Sie die Kassette folgendermaßen in das AIT-Laufwerk.

1. Drücken Sie zweimal auf **CANCEL** (Abbrechen), um zum Menü zurückzukehren, drücken Sie ▲ oder ▼, um Move Tape (Band verschieben) auszuwählen, und drücken Sie **ENTER** (Eingabe).

```
\overline{01}Source
Destination
                   Drive
```
#### Abbildung D-2: Die Anzeige "Move Tape" (Band verschieben)

2. Wählen Sie die Nummer des Fachs, in dem sich die Reinigungskassette befindet, mit ▲ oder ▼ aus, und drücken Sie dann **ENTER** (Eingabe).

3. Wenn die Anzeige **Drive** (Laufwerk) blinkt, drücken Sie **ENTER** (Eingabe).

```
\overline{01}Source
Destination
                Drive
    [ENTER] to activate
```
#### Abbildung D-3: Drücken Sie "Enter", um die Kassette zu verschieben

4. Wenn **[ENTER] to activate** (Eingabe zur Aktivierung) angezeigt wird, drücken Sie **ENTER** (Eingabe).

Die Reinigungskassette wird nun in das AIT-Laufwerk verschoben, und der Reinigungsvorgang wird gestartet. Auf dem Display wird **Cleaning in process** (Reinigung läuft) angezeigt.

- 5. Ist der Reinigungsvorgang beendet, wird die Reinigungskassette wieder in das AutoLoader Fach befördert, und das Hauptmenü wird wieder angezeigt.
- 6. Die Entnahme der Reinigungskassette erfolgt über das Menü **Eject/Insert Tape** (Band auswerfen/einlegen) mit der Option **From AutoLoader** (aus dem AutoLoader).
- 7. Drücken Sie dreimal **CANCEL** (Abbrechen), um zur Statusanzeige zurückzukehren.

**HINWEIS:** Tritt ein Lese- oder Schreibfehler auf, wiederholen Sie den Reinigungsvorgang.

## <span id="page-77-0"></span>**Fehlerbeseitigung**

Bevor Sie sich an die technische Kundenunterstützung von Compaq wenden, sollten Sie folgende Punkte beachten. Wenn das Problem weiterhin besteht, wenden Sie sich an die technische Kundenunterstützung von Compaq.

Halten Sie bei dem Anruf die folgenden Informationen bereit:

- Kundennummer für die technische Kundenunterstützung (falls vorhanden)
- Seriennummer des Produkts
- Name und Nummer des Produktmodells
- Eventuell angezeigte Fehlermeldungen
- Betriebssystem und Version
- Detaillierte, spezifische Fragen

#### **Warnmeldungen**

Wenn das AIT-Laufwerk gereinigt werden muss, wird auf dem LCD-Bedienfeld eine Warnmeldung angezeigt. Ein entsprechender Hinweis wird ebenfalls angezeigt, wenn ein bestimmtes Teil die erwartete Lebensdauer erreicht hat und die Lebensdauerwarnung aktiviert ist.

```
Warning
                      12:34Cleaning request
```
**Abbildung D–4: Warnmeldung**

Die Warnmeldungen sind mit entsprechenden Lösungsvorschlägen nachfolgend aufgeführt:

- **Cleaning Request** (Reinigung erforderlich) Das AIT-Laufwerk muss gereinigt werden. Reinigen Sie das AIT-Laufwerk.
- **Threshold Condition Met** (Schwellenwert erreicht) Das entsprechende Teil wurde öfter als angegeben in Betrieb genommen. Wenden Sie sich an Ihren Compaq Servicepartner.
- **Drive Information** (Laufwerksinformationen) Ein Fehler im AIT-Laufwerk ist aufgetreten. Ein Fehlercode wird angezeigt. Wenden Sie sich an Ihren Compaq Servicepartner.
- **FanX trouble** (Lüfter X defekt) Lüfter X weist einen ungewöhnlichen Zustand auf (wobei X für die Nummer des Lüfters steht). Wenden Sie sich an Ihren Compaq Servicepartner. Wenn alle Lüfter einen Fehler aufweisen, wird der Fehlercode **Error** (Fehler) angezeigt.

#### <span id="page-78-0"></span>**Fehlercodes**

Tritt ein Fehler im AutoLoader auf, wird auf dem LCD-Bedienfeld ein Fehlercode angezeigt.

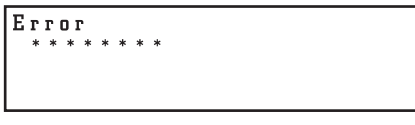

**Abbildung D–5: Fehleranzeige**

#### **Fehlercode 83**

Das Band ist gerissen. Werfen Sie das Band aus, und schalten Sie den AutoLoader nicht aus und wieder ein.

#### **Alle weiteren Fehlercodes**

Wenden Sie sich an die technische Kundenunterstützung von Compaq.

### **Der AutoLoader funktioniert nicht ordnungsgemäß**

**WICHTIG:** Warten Sie nach dem Abschalten 10 Sekunden, und starten Sie den AutoLoader neu.

- Achten Sie darauf, dass sich die Transportschraube in Betriebsposition befindet.
- Stellen Sie sicher, dass der Netzschalter eingeschaltet ist.
- Stellen Sie sicher, dass das Netzkabel richtig angeschlossen ist.
- Achten Sie darauf, dass die Kassettenzugangsklappe vollständig geschlossen ist.
- Stellen Sie sicher, dass der Abschlusswiderstand richtig angebracht ist.
- Stellen Sie sicher, dass das SCSI-Kabel zwischen AutoLoader und Host-Computer richtig angeschlossen ist.
- Stellen Sie sicher, dass die Stromversorgung des Host-Computers aktiviert ist.
- Prüfen Sie, ob ein Fehlercode auf dem LCD-Bedienfeld des AutoLoader angezeigt wird.
- Achten Sie darauf, dass die Kassettenzugangsklappe fest geschlossen ist.
- Führen Sie einen Diagnosetest für den AutoLoader durch.

### <span id="page-79-1"></span>**Keine Kommunikation zwischen AutoLoader und Host-Computer**

Überprüfen Sie Folgendes:

- Die SCSI-IDs von AutoLoader, AIT-Laufwerk und Host-Computer sind eindeutig. An einem SCSI-Bus können keine doppelten SCSI-IDs verwendet werden.
- Das SCSI-Kabel ist ordnungsgemäß angeschlossen.
- Die SCSI-Adapterkarte ist ordnungsgemäß auf dem Computer installiert.
- Alle angeschlossenen SCSI-Geräte sind LVD-Geräte. Der AutoLoader ist ein LVD-Gerät. Schließen Sie kein HDV-Gerät an den AutoLoader an.
- Alle Geräte am SCSI-Bus sind Wide SCSI-Geräte. Der AutoLoader ist ein Wide SCSI-Gerät. Bei allen Geräten am SCSI-Bus muss es sich um Wide SCSI-Geräte handeln.

**HINWEIS:** Wide-Narrow-Adapter können ebenfalls verwendet werden.

- Die Länge aller SCSI-Kabel (intern und extern), die den Host-Computer und das Gerät am Ende des SCSI-Busses verbinden, liegt unter 12 m.
- Der SCSI-Bus ist ordnungsgemäß mit einem Abschlusswiderstand versehen.
- Der AutoLoader unterstützt die Anwendungssoftware. Wenn Sie sich über Anwendungssoftware für den AutoLoader sowie über unterstützte Betriebssysteme beraten lassen möchten, wenden Sie sich an einen Compaq Partner.
- Die Anwendungssoftware ist auf dem Host-Computer ordnungsgemäß installiert und konfiguriert.
- <span id="page-79-2"></span>• Der Host-Computer wurde weniger als 10 Sekunden nach dem AutoLoader eingeschaltet. Wird der Host-Computer zu schnell nach dem AutoLoader eingeschaltet, kann es sein, dass der Host-Computer die SCSI-Geräte nicht erkennt. Bei Verwendung von DHCP warten Sie mindestens 30 Sekunden.

## **Daten können weder geschrieben noch gelesen werden, obwohl die Anwendung und der AutoLoader ordnungsgemäß funktionieren.**

- Stellen Sie sicher, dass sich die Löschschutzlasche an der Kassette in der Schreibposition befindet.
- Verwenden Sie ausschließlich Compaq AIT1 Kassetten.
- Wird eine Kassette über einen längeren Zeitraum oder sehr häufig eingesetzt, ersetzen Sie sie.
- Achten Sie darauf, dass die Kassette nicht beschädigt ist.
- Reinigen Sie das AIT-Laufwerk.

### <span id="page-79-0"></span>**Kassetten können nicht herausgenommen werden**

Folgen Sie den Anleitungen unter "Entnehmen einer Kassette" in Kapitel 4, "Kassetten-Management".

Falls das Auswerfen von Bändern aus dem AutoLoader weiterhin Probleme bereitet:

Wählen Sie auf dem Bedienfeld an der Vorderseite die Option **Eject All Tapes** (Alle Bänder auswerfen). Durch diesen Befehl wird das Auswerfen des Bandes aus dem Laufwerk erzwungen, was über das Menü **Move Tape** (Band verschieben) vielleicht nicht möglich ist.

Falls das Band sich immer noch nicht auswerfen lässt:

- 1. Schalten Sie den AutoLoader aus.
- 2. Schieben Sie die Zugangsklappe von Hand auf.

**WICHTIG:** Zum manuellen Öffnen der Tür muss das Gerät ausgeschaltet sein.

- 3. Entnehmen Sie eine Kassette.
- 4. Drehen Sie das Karussell, und entnehmen Sie die übrigen Kassetten.

**HINWEIS:** Beim Drehen des Karussells empfiehlt es sich, es leicht anzuschieben, anstatt einen konstanten Druck darauf auszuüben. Drehen Sie das Karussell weiter, und entnehmen Sie nach und nach alle Kassetten.

#### **Kennwort vergessen**

<span id="page-80-1"></span><span id="page-80-0"></span>Wenn Sie das Web-Administrations-Kennwort vergessen haben, können Sie keine Konfigurationen vornehmen oder Vorgänge ausführen, bei denen das Kennwort angefordert wird. Um das Kennwort wieder auf CPQ-35AL zu setzen, gehen Sie folgendermaßen vor:

- 1. Stecken Sie ein *Nullmodemkabel* in den seriellen Anschluss des AutoLoader.
- 2. Nehmen Sie die Verbindungseinstellungen für Hyperterminal wie unten gezeigt vor.

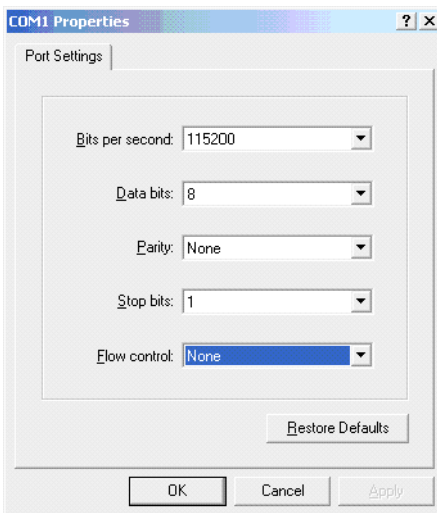

**Abbildung D–6: Verbindungseinstellungen für Hyperterminal**

3. Wenn die Hyperterminal-Verbindung hergestellt ist, drücken Sie **Enter** (Eingabe), um ein Nummernzeichen (siehe unten) anzuzeigen.

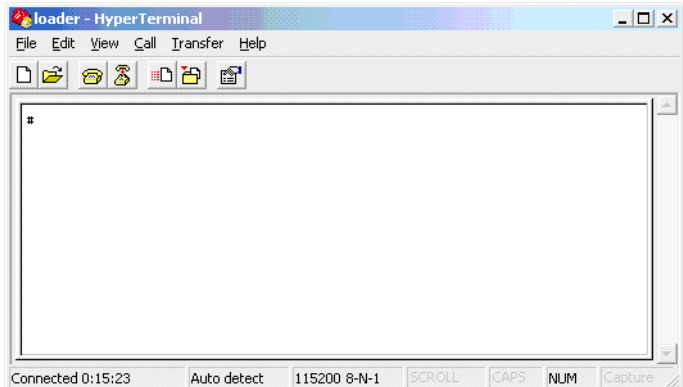

**Abbildung D–7: Hyperterminal-Anzeige**

4. Schreiben Sie **PWDRST**, und drücken Sie **Enter** (Eingabe); wählen Sie **y**, um das Zurücksetzen des Kennworts zu bestätigen (siehe unten).

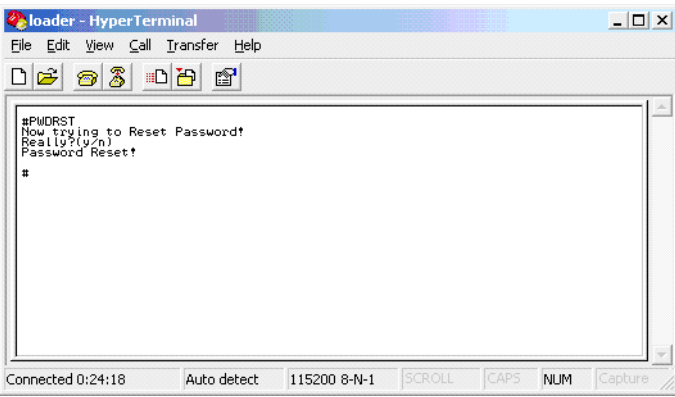

#### **Abbildung D–8: Zurücksetzen des Kennworts**

5. Fahren Sie den AutoLoader über das Bedienfeld an der Vorderseite des AutoLoader herunter.

**WICHTIG:** Das Herunterfahren ist zwingend erforderlich, damit das Kennwort im NVRAM zurückgesetzt wird.

6. Schalten Sie den AutoLoader aus und wieder ein.

**WICHTIG:** Warten Sie nach dem Abschalten 10 Sekunden, und starten Sie den AutoLoader neu.

# **Index**

### **A**

Abmessungen und Gewicht [C–1](#page-74-0) Abschlusswiderstands-Stromversorgung [1–3](#page-12-0) Achtung, Symbol und Definition [vii](#page-6-0) Administration (Menü) [5–2](#page-51-0) Änderungen [A–2](#page-69-0) Anschließen Netzkabel [2–8](#page-21-0) Netzwerk [3–10](#page-33-0) Netzwerkkabel [3–13](#page-36-0) SCSI-Peripheriegeräte [2–9](#page-22-0) Anschlüsse Ethernet [C–1](#page-74-1) RS232C [C–1](#page-74-2) SCSI [C–1](#page-74-3) Anwendungsnamen, festgelegte Konvention [vii](#page-6-1) Anzeigen von Informationen AutoLoader [3–17](#page-40-0) Aus Laufwerk auswerfen [4–3](#page-46-0) Ausgangsfach [4–5](#page-48-0) Auspacken [2–1](#page-14-0) Auswurfmodus [4–3](#page-46-1) Einzel [4–3](#page-46-2) Mehrfach [4–3](#page-46-3) Auto Load Mode (Automatischer Lademodus) [3–16](#page-39-0) Aktivieren [3–16](#page-39-1) Definition [3–16](#page-39-2) AutoLoader Menü "Administration" 5-1

### **B**

Bedienfeld [3–1](#page-24-0) Bedienung des AIT 35GB AutoLoader [4–1](#page-44-0) Befehlsnamen, festgelegte Konvention [vii](#page-6-2) Benutzerdefinierte Schriftarten [5–1](#page-50-1) Benutzereingaben, festgelegte Konvention [vii](#page-6-3) Betriebssysteme, unterstützt [1–1](#page-10-0) Betriebstemperatur [C–1](#page-74-4) Breite [C–1](#page-74-5) Browser Unterstützt [1–1](#page-10-1)

### **C**

Cleaning request (Reinigung erforderlich) [D–1](#page-76-0) Compaq Partner [x](#page-9-0) Technisc[he Kundenunterstützung](#page-8-1) [ix](#page-8-0) Website ix

### **D**

Dateinamen, festgelegte Konvention [vii](#page-6-4) DHCP [3–12](#page-35-0) Diagnose [5–14](#page-63-0) Dialogfeldnamen, festgelegte Konvention [vii](#page-6-5) Dokumentkonventionen [vii](#page-6-6) Domäne [3–11](#page-34-0)

#### **E**

Elektrostatische Entladung [B–1](#page-72-0) Erdungsmethoden [B–2](#page-73-0) EU-Hinweis [A–3](#page-70-0) Externe Anschlüsse [C–1](#page-74-6)

### **F**

Fachnummern [3–4](#page-27-0) FCC-Hinweis [A–1](#page-68-0) Fehler [D–3](#page-78-0) Fehlerbeseitigung [D–2](#page-77-0) Fehlerbeseitigung und Fehlercodes [D–1](#page-76-1) Fehlerzahl [5–11](#page-60-0) Firmware [5–15](#page-64-0) Firmware Download [5–15](#page-64-1) Funktionsmerkmale [1–1](#page-10-2)

### **G**

Gateway [3–12](#page-35-1) Gerätesymbole [viii](#page-7-0) Gewicht [C–1](#page-74-7) Grundlagen der Bedienung [3–1](#page-24-1)

### **H**

Heiße Oberfläche, Symbol und Definition [viii](#page-7-1) Heruntergeladen [5–15](#page-64-2) Hilfe, erhalten [ix](#page-8-2) Hinweis, Definition [vii](#page-6-7) Historie [5–13](#page-62-0) Höhe [C–1](#page-74-8) Hohes Gewicht, Symbol und Definition [viii](#page-7-2) Host [3–11](#page-34-1)

#### **I**

Information (Menü) [5–17](#page-66-0) Informationen AIT-Laufwerk [3–17](#page-40-1) AutoLoader [3–17](#page-40-2) Installation Vorbereitungen [2–2](#page-15-0) Installation und Konfiguration [2–1](#page-14-1) Inventory (Bestand) [5–18](#page-67-0) IP-Adresse [3–12](#page-35-2)

#### **J**

JavaScript [5–1](#page-50-2)

#### **K**

Kassetten Anzahl [1–1](#page-10-3) Aufbewahren [4–1](#page-44-1) Einlegen [4–2](#page-45-0) Entnehmen [4–3](#page-46-4) Fehler beim Herausnehmen [D–4](#page-79-0) Handhabung [3–17](#page-40-0) Verschieben [4–4](#page-47-0) Vorbereiten [4–1](#page-44-2) Kennwort [3–13,](#page-36-1) [5–8](#page-57-0) Ändern [3–13](#page-36-2) Einstellung [3–13](#page-36-3) Vergessen [D–5](#page-80-0) Kommunikationsfehler [D–4](#page-79-1) Konfiguration [5–4](#page-53-0) Konventionen Anwendungsnamen, Definition [vii](#page-6-1) Befehlsnamen, Definition [vii](#page-6-2) Benutzereingaben, Definition [vii](#page-6-3) Dateinamen, Definition [vii](#page-6-4) Dialogfeldnamen, Definition [vii](#page-6-5) Im Dokument [vii](#page-6-6) Menüoptionen, Definition [vii](#page-6-8) Menüsequenzen, Definition [vii](#page-6-8) Schaltflächennamen, Definition [vii](#page-6-9) Systemantworten, Definition [vii](#page-6-10) Tastaturtasten, Definition [vii](#page-6-11) Variablen [vii](#page-6-12) Website-Adressen [vii](#page-6-13) Kundenunterstützung [ix](#page-8-2)

### **L**

Länge [C–1](#page-74-9) LCD-Anzeige [3–15](#page-38-0) Einstellen [3–15](#page-38-1) Helligkeit [3–15](#page-38-2) Lebensdauer [5–10](#page-59-0) Lese-/Schreibfehler [D–4](#page-79-2) Luftfeuchtigkeit [C–1](#page-74-10)

#### **M**

MAC-Adresse [3–12](#page-35-3) Mehrere Stromquellen, Symbol und Definition [viii](#page-7-3) Menü Optionen, festgelegte Konvention [vii](#page-6-8) Sequenzen, festgelegte Konvention [vii](#page-6-8) Menüoptionen [3–19](#page-42-0), [5–3](#page-52-0) Methode zum Einlegen [4–2](#page-45-1) Einzel [4–2](#page-45-2) Mehrfach [4–2](#page-45-3)

#### **N**

Network (Netzwerk, Menü) [3–10](#page-33-1) Netzfrequenz [C–1](#page-74-11) Netzschalter [3–7](#page-30-0) Netzspannung [C–1](#page-74-12) Netzwerk [3–10,](#page-33-2) [5–5](#page-54-0) Anschluss [3–10](#page-33-3) Kabel [3–13](#page-36-4) Netzwerkanschluss, Symbol und Definition [viii](#page-7-4)

#### **P**

Partner, Compaq [x](#page-9-0) Pfeiltasten [3–1](#page-24-3) Produktmerkmale Rückseite [1–2](#page-11-0) Vorderseite [1–2](#page-11-1)

#### **R**

Rack-Stabilität, Vorsicht [ix](#page-8-3) Reinigung des AIT-Laufwerks [D–1](#page-76-2)

#### **S**

Schaltflächen[namen, festgelegte Konvention](#page-50-3) [vii](#page-6-9) Schriftgröße 5–1 **SCSI** ID [5–7](#page-56-0) Kabel [1–3](#page-12-1) Kabellänge [1–4](#page-13-0) Standardeinstellungen für Parität [3–9](#page-32-0) SCSI-Bus Informationen [1–4](#page-13-1) Terminierung [1–4](#page-13-2) Sensor [5–12](#page-61-0) Sequenzieller Modus [3–15](#page-38-3) Aktivieren [3–15](#page-38-4) Definition [3–15](#page-38-3) Sicherheitshinweise [5–1](#page-50-4) Speicherkapazität [1–1](#page-10-4) Statusanzeige Anzeigen [3–2](#page-25-0) Meldungen [3–3](#page-26-0) Steuerungstasten [3–1](#page-24-2) Stromschlag, Symbol und Definition [viii](#page-7-5)

Stromversorgung Stromaufnahme [C–1](#page-74-13) Technische Daten [C–1](#page-74-14) Symbole An den Geräten [viii](#page-7-0) Im Text [vii](#page-6-14) Systemantworten, festgelegte Konvention [vii](#page-6-10) Systemkonfigurationsmenü [5–3](#page-52-1)

### **T**

Tastaturtasten, festgelegte Konventionen [vii](#page-6-11) Tasten Cancel (Abbrechen) [3–2](#page-25-1) Deaktivieren [3–4](#page-27-0) Enter (Eingabe) [3–2](#page-25-2) Menu (Menü) [3–1](#page-24-4) Technische Daten [C–1](#page-74-15) Abschlusswiderstand [1–3](#page-12-2) Kabel [1–3](#page-12-3) Technische K[undenunterstützung, Compaq](#page-6-14) [ix](#page-8-0) Textsymbole vii

### **U**

Übersicht [1–1](#page-10-5) Umgebungsbedingungen [C–1](#page-74-16) Unload Continue (Entladen und fortsetzen) [3–16](#page-39-3) Aktivieren [3–16](#page-39-4) Definition [3–16](#page-39-5)

#### **V**

Variablen, festgelegte Konvention [vii](#page-6-12) Verkettung (Daisy Chaining) [2–9](#page-22-1) Verwenden des [Menüs "Administration"](#page-11-1) [5–1](#page-50-5) Vorderansicht 1–2 Vorsicht Rack-Stabilität [ix](#page-8-3) Symbol für heiße Oberflächen, Definition [viii](#page-7-1) Symbol für hohes Gewicht, Definition [viii](#page-7-2) Symbol für mehrere Stromquellen, Definition [viii](#page-7-3) Symbol für Netzwerkverbindung, Definition [viii](#page-7-4) Symbol für Stromschlag[gefahr, Definition](#page-6-15) [viii](#page-7-5) Symbol und Definition vii

#### **W**

Warnmeldungen [D–5](#page-80-1) Wartungsmenü [5–9](#page-58-0) Website-Adressen, festgelegte Konvention [vii](#page-6-13) Websites Compaq Kundenunterstützung [ix](#page-8-0) Compaq Massenspeicher [ix](#page-8-1) Weitere Informationsquellen Compaq Kundenu[nterstützung](#page-8-1) [ix](#page-8-0) Compaq Website ix Wichtig, Definition [vii](#page-6-16)

### **Z**

Zielfach [4–5](#page-48-1) Zulassungshinweise [A–1](#page-68-1) Zurück (Schaltfläche) [5–1](#page-50-6)